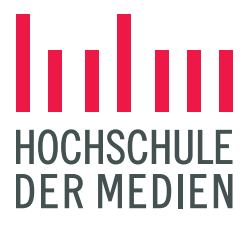

# **BACHELORARBEIT**

**im Studiengang Audiovisuelle Medien**

Eine beispielhafte Darstellung eines möglichen Arbeitsablaufes zur Farbbearbeitung eines Kurzfilmes unter Berücksichtigung niedriger Produktionskosten

vorgelegt von Julian Niesner

an der Hochschule der Medien Stuttgart

am 26.09. 2018

zur Erlangung des akademischen Grades eines

Bachelor of Engineering

Erstprüferin: Prof. Katja Schmid

Zweitprüfer: Prof. Stefan Grandinetti

## Eidesstattliche Erklärung

Hiermit versichere ich, Julian Niesner, an Eides Statt, dass ich die vorliegende Bachelorarbeit mit dem Titel: "Eine beispielhafte **Darstellung eines möglichen Arbeitsablaufes zur Farbbearbeitung eines Kurzfilmes unter Berücksichtigung niedriger Produktionskosten"** selbstständig und ohne fremde Hilfe verfasst und keine anderen als die angegebenen Hilfsmittel benutzt habe. Die Stellen der Arbeit, die dem Wortlaut oder dem Sinn nach anderen Werken entnommen wurden, sind in jedem Fall unter Angabe der Quelle kenntlich gemacht. Die Arbeit ist noch nicht veröffentlicht oder in anderer Form als Prüfungsleistung vorgelegt worden.

Ich habe die Bedeutung der eidesstattlichen Versicherung und die prüfungsrechtlichen Folgen (§26 Abs. 2 Bachelor-SPO (6 Semester), § 23 Abs. 2 Bachelor-SPO (7 Semester) bzw. § 19 Abs. 2 Master-SPO der HdM) sowie die strafrechtlichen Folgen (gem. § 156 StGB) einer unrichtigen oder unvollständigen eidesstattlichen Versicherung zur Kenntnis genommen.

Stuttgart, 26.09.2018

Ort, Datum

Unterschrift

#### **Kurzfassung**

Die Arbeit soll die Darstellung eines möglichen Arbeitsablaufes zur Farbkorrektur des Kurzfilmes *LEOX*, unter der Berücksichtigung seiner niedrigen Produktionskosten, aufzeigen. Einleitend wird die Rolle des Coloristen im Bezug auf seine Aufgabenbereiche näher erläutert. Der Hauptteil setzt sich zunächst mit der Vorbereitung technischer Voraussetzungen und der Konfiguration der Software DaVinci Resolve 15, welche zur späteren Farbkorrektur und dem Color Grading benutzt wird, auseinander. Ziel der Arbeit ist es, einen effizienten Workflow zu gestalten, welcher den aktuellen technischen Standards entspricht und den Freiraum bietet, ein kreatives und qualitativ hochwertiges Ergebnis zu erzielen.

#### **Abstract**

This work should show the presentation of a possible workflow for color correction of the short film LEOX, taking its low production costs into account. As an introduction, the role of the colorist in relation to his areas of responsibility is explained in more detail. The main part deals with the preparation of technical requirements and the configuration of the software DaVinci Resolve 15, which is later used for color correction and color grading of the short film. The goal of the work is to describe an efficient workflow that meets the current technical standards and offers the freedom to achieve a creative and high-quality result.

## **Inhaltsverzeichnis**

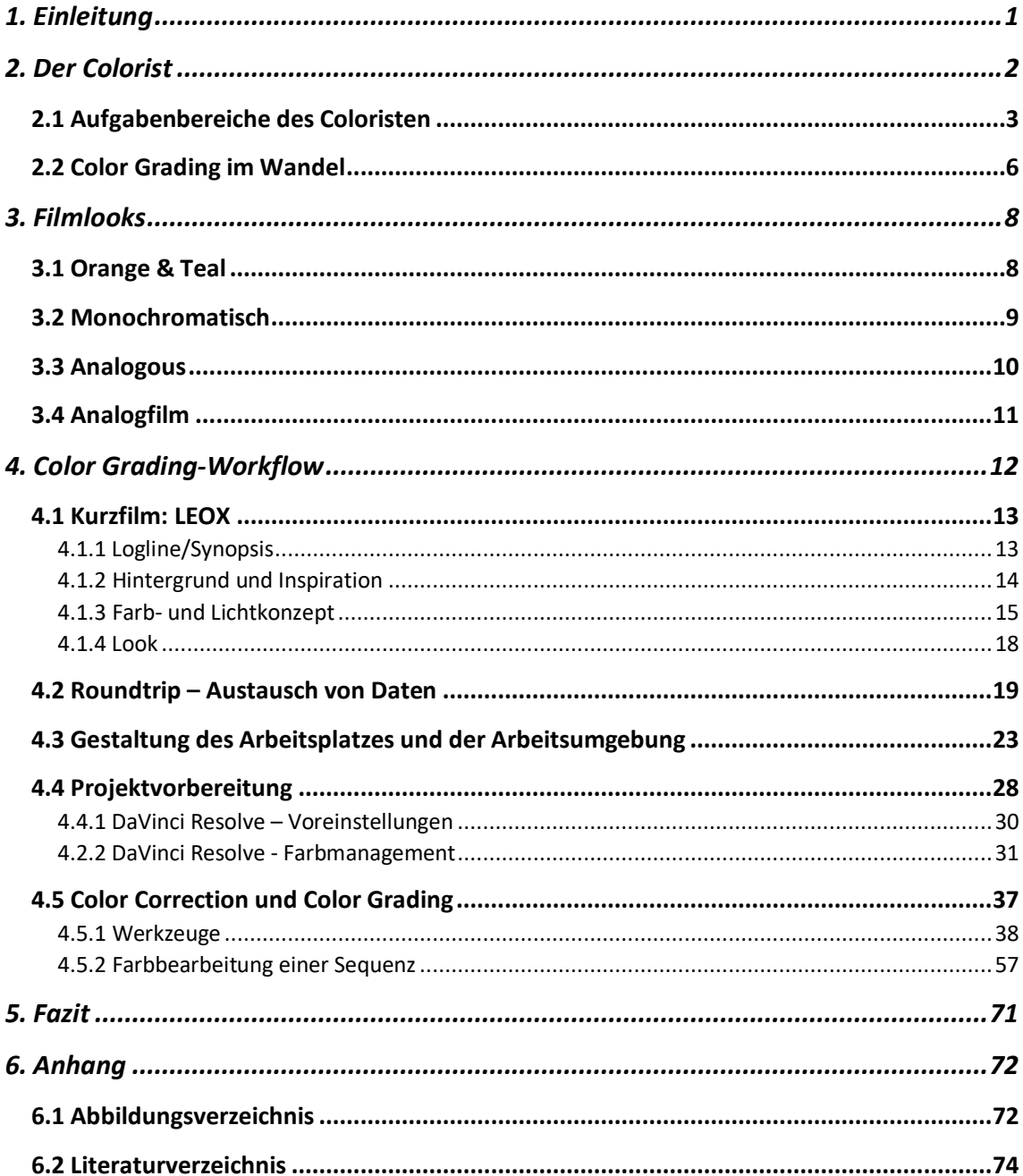

*Ein Hinweis vorab: Aus Gründen der besseren Lesbarkeit wird auf die gleichzeitige Verwendung männlicher und weiblicher Sprachformen verzichtet. Sämtliche Personenbezeichnungen gelten gleichermaßen für beiderlei Geschlecht.*

## 1. Einleitung

Zunehmend werden Komponente zur Herstellung von Videos und Filmen preisgünstiger und bieten trotzdem immer bessere Qualität. Durch diesen Zugang können nun auch Menschen mit kleinem Budget hochqualitative Bildinhalte produzieren und leichter als je zuvor ein breites Publikum über Plattformen, wie YouTube, Instagram oder Facebook, erreichen. Die Möglichkeit das aufgezeichnete Bildmaterial professionell zu bearbeiten, machen Softwarehersteller, wie Apple, Adobe oder Blackmagic Design, mit ihren Produkten möglich. Filmproduktionen mit sehr wenig bis gar kein Budget profitieren davon. Das Team hinter dem Projekt LEOX realisierte mit Hilfe einer Crowdfunding-Kampagne über die Plattform Start Next, mit über 7000€ Spenden, einen Kurzfilm. Die Produktion befindet sich momentan im Feinschnitt. Für ihren Trailer zur Kampagne, konnte ich als Colorist mit ins Projekt einsteigen und nutzte die Gelegenheit die Thematik meiner Bachelorarbeit mit dem Color Grading des Kurzfilmes zu kombinieren.

Motivation und Ziel sind es, einen Workflow zu gestalten, der innerhalb der Branche digitaler Filmproduktionen, bezüglich des Color Gradings, Standard ist. Durch die Kombination aus Recherge und praktischer Umsetzung, können technisches Verständnis, sowie kommunikativer Lernprozesse, als auch Arbeitseffizienz und Kreativität ausgebaut werden, um dem größeren Ziel, sich als Colorist in der Branche beweisen zu können, ein Stück näher zu kommen.

Das Kurzfilmprojekt wird im Rahmen dieser Arbeit nicht vollständig in der Farbkorrektur und im Color Grading finalisiert, da sich das Projekt noch im Feinschnitt befinden wird, wenn diese Arbeit abgegeben wurde.

#### 2. Der Colorist

Die Colorist Society International (CSI) beschreibt den Coloristen als Spezialist in Design und Manipulation der Farben von Filmen in der Postproduktion ("Colorist Society International - Role of the Colorist", o.D.).

Fähigkeiten jener, die als Coloristen in der Video- und Filmbranche tätig sind, sind weitgehend unterschiedlich. So arbeiten Coloristen großer Blockbuster- und Kinospielfilme mit Gradingsystemen, deren Anschaffungskosten alleine so hoch sind, dass sich diese nur große Produktionshäuser leisten können. Die Benutzung solcher Systeme setzt jahrelange Erfahrung voraus, welche meist durch lange Assistenzarbeit unter etablierten Seniorcoloristen und dem Verständnis für die jeweilige Hardware, Software und dazugehörende Produktionsabläufe, erreicht werden kann. Auf der anderen Seite gründen sich kleine Produktionsfirmen, die häufig auf Image-, Produkt- , Industriefilme oder Musikvideos spezialisiert sind, bei denen die Projektbudgets im Vergleich zu einem Kinospielfilm relativ klein sind. Diese Firmen wirtschaften meist durch die Masse an kleinen Projekten. Um trotzdem qualitativ hochwertige Bilder erzeugen zu können, setzt dies zum einen die Anschaffung qualitativer Digitalkameras, sowie Software zur Verarbeitung der aufgezeichneten Daten, als auch die Fähigkeit, diese bedienen zu können voraus. (Brückl, 2013)

Color Grading und Color Correction sind Begriffe mit denen man in Berührung kommt, wenn man sich mit der Farbkorrektur von Video und Film beschäftigen möchte. Den Unterschied argumentiert Alexis Van Hurkman (2014) damit, dass bei der Color Correction Einstellungen getroffen werden, um qualitative Probleme zu korrigieren und das Bild möglichst neutral aussehen zu lassen. Hingegen Color Grading den Prozess beschreibe, einen allgemeinen Look, entsprechend der narrativen und künstlerischen Bedürfnisse des Projektes zu entwickeln.

2

## 2.1 Aufgabenbereiche des Coloristen

Um die Farbbearbeitung eines Projektes abzuschließen, sind meist eine Kombination an typischen Aufgabenbereichen für einen Coloristen erforderlich. Hurkman (2014) unterteilt diese in sechs Kategorien:

- **Abweichungen in Farbe und Belichtung korrigieren:** Wird beispielsweise bei den Dreharbeiten nicht die richtige Farbtemperatur eingestellt, muss der Colorist dies korrigieren bzw. angleichen. In vielen Fällen wird aus verschiedenen Gründen beim Dreh Bildmaterial heller oder dunkler, als im Ergebnis angestrebt, aufgezeichnet. Dies kann bildqualitative Gründe haben. So zeichnet der Kameramann beispielsweise 2 Blenden heller auf, um das Rauschen im Bild zu reduzieren. Der Colorist korrigiert die Belichtung des Bildes um genau 2 Blenden nach unten und erreicht somit die Belichtung, welche der Kameramann oder der Bildgestalter angestrebt hat.
- **Schlüsselelemente richtig aussehen lassen:** In den meisten Filmen oder Videos gibt es Elemente, die für die Handlung dramaturgisch wichtig sind oder deren Farben eine psychologische Wirkung zeigen sollen beim Betrachter. In einem Werbefilm müssen oft die Farben des beworbenen Produktes exakt so aussehen, wie in der Realität. In einem Spielfilm kann solch ein Element ein rotes Kleid sein, welches in jeder Szene gleich erscheinen soll, sodass der Zuschauer es immer wieder erkennt.
- **Einstellungen innerhalb einer Szene aneinander angleichen** *(Shot Matching)*: Innerhalb einer Szene können Einstellungen gleicher Motive, Unterschiede in Helligkeit, Kontrast und Farbe aufweisen. Zum einen können einige Einstellungen einer Szene mit verschiedenen Kamera-Systemen aufgezeichnet worden sein, die auch bei gleicher Optik und gleichen Belichtungseinstellungen eine

andere Farbgebung aufweisen. Kann eine Szene aus verschiedensten Gründen nicht am Stück gedreht werden, kann es Abweichungen in dessen Lichtkontinuität geben, die der Colorist in der Farbkorrektur angleichen muss. Typische Aufgaben sind die Anpassung des Weißbabgleiches, des Kontrastes oder der Helligkeit aller Einstellungen innerhalb einer Szene.

- **Look entwickeln:** Außer mit der Farbkorrektur und damit der eher technischen Arbeit des Coloristen, befasst sich dieser darüber hinaus mit dem kreativen Teil, dem Color Grading. Im Color Grading soll ein passender Look für das jeweilige Projekt entwickelt werden. Um eine kühle, düstere Stimmung zu erzählen, kann die Sättigung im Bild reduziert und das Bild mit blau bis grüner Färbung versehen werden. Soll ein romantischer, mit positiven Emotionen erzählter Film beim Publikum die passende Stimmung erzeugen, können eher warme Farben, wie rot, gelb und orange und gesättigte Farben, eine gute Wahl sein.
- **Tiefe erzeugen:** Da das Medium Film meist zweidimensional gezeigt wird, kann mit Kontrast trotzdem eine gewisse Bildtiefe erreicht werden. Durch verschiedene Werkzeuge lassen sich bestimmte Bildbereiche verändern. Erzeugt der Colorist beispielsweise einen hohen Kontrast zwischen Vorder- und Hintergrund des Bildes, so kann dies beim Publikum eine 3 dimensionale Wirkung erzeugen.
- **Einhaltung der Qualitätslenkung:** Je nach Ausstrahlungsformat gelten auch beim digitalen Film bestimmte Richtlinien und Regeln. Sei es die Distributation über Web, TV oder Kino. Es müssen Standards eingehalten werden, um möglichst höchste Qualität bieten zu können. Dies umfasst sehr viel technisches Wissen, welches dem Coloristen durch verschiedene Funktionen der Software abgenommen werden kann.

Auf Basis eigener Erfahrung als Colorist kleiner Filmprojekte, ergaben sich weitere Verantwortungsbereiche, außerhalb der Postproduktion, die den Aufgaben eines Coloristen zugehörig sein können. So kann der Colorist während der Vorproduktion mit dem Regisseur und Bildgestalter in Kontakt treten, um erste Farbkonzepte zu besprechen. Während des Drehs können erste Farbkorrekturen und Looks für den Bildgestalter und den Regisseur hilfreich sein, um schon vorab das Gesamtbild besser einschätzen zu können. Dafür erstellt der Colorist auf Basis der ihm bekannten Kameradaten und vorhandener Testaufnahmen erste Test-Gradings. Diese können in Form bestimmter Dateiformate gespeichert und auf Kamera- und Vorschaubildschirmen auf das Echtzeit-Bild angewendet werden, ohne diese mit aufzeichnen zu müssen. Möchte der Bildgestalter beispielsweise das Bild um eine Blende heller belichten, kann, anhand einer für diesen Fall entsprechend erstellten Korrektur-LUT, das Bild um diese Blende korrigiert angezeigt werden.

Nach dem Filmschnitt folgt die Hauptarbeit des Coloristen in der Postproduktion. Im regen Kontakt mit Bildgestalter und Regisseur werden passende Looks besprochen und erarbeitet. Bevor der Colorist im Color Grading einen Look kreiert, werden alle Einstellungen innerhalb der jeweiligen Szenen in der Farbkorrektur in deren Helligkeit, Kontrast und Farbe korrigiert und im Shot Matching aneinander angeglichen.

Die CSI sieht Color Correction und Shot Matching nicht wie oft verbreitet, dem Folgeprozess Color Grading zugehörig. Der Begriff Color Grading soll die Veränderung von Farbton, Helligkeit und Kontrast bis ins kleinste Detail eines Gesamtbildes oder eines selektierten Bereiches dessen beschreiben, um einen stimmigen und kreativen Look für den gesamten Film kreieren zu können. ("Colorist Society International - Role of the Colorist", o.D.)

#### 2.2 Color Grading im Wandel

Software zur Bildbearbeitung von Video und Film, die nur für wenig Geld bis gar kostenlos dem freien Markt zur Verfügung stehen, sind immer verbreiteter. Das Unternehmen Blackmagic Design kaufte im Jahr 2009 dem Unternehmen Da Vinci Systems, ihre Software DaVinci Resolve, welches mit umfangreichen Farbkorrektur-Werkzeugen ausgestattet ist, ab (Arundale & Trieu, 2014). Blackmagic Design übernahm die weitere Entwicklung der Software und stellte sie kurz nach Übernahme in einer wenig eingeschränkten kostenlosen Fassung für jeden Windows- und Mac-Nutzer zur Verfügung. Die inhaltlichen Unterschiede zur erweiterten Studio-Fassung waren sehr gering. Blackmagic Design hat somit den Markt für Amateur- & Indiefilmer ein Stück weit revolutioniert. Auch im Bereich der Film-& Videoproduktion bietet das Unternehmen viele weitere Produkte an, wie etwa eigene Kamerasysteme, deren Kosten im Vergleich zu etablierten Herstellern der Fimbranche, wesentlich günstiger ausfallen, technisch aber hohe Leistung und Qualität versprechen. Zuvor mussten Indiefilmer professionelle Kamerasysteme leihen, wenn das Budget es zugelassen hat oder mit günstigen Kameras, wie etwa DSLR-Systemen drehen, die nicht für die professionelle Filmproduktion und deren Nachbearbeitung, aufgrund ihrer stark komprimierten Aufzeichnungsformate, ausgelegt sind.

DaVinci Resolve bietet selbst in der kostenlosen Version umfangreiche Werkzeuge, um professionelles Color Grading betreiben zu können. Dies ermöglicht somit allen Filmemachern hochwertige Qualität zu erzeugen. Durch mittlerweile großer Beliebtheit und Bekanntheit der Software, finden sich im Web zahlreiche Foreneinträge, Tutorials oder Kurse, um die Software bis ins Detail kennenlernen zu können. Auch eine fortwährend aktualisierte Fassung eines ausführlichen Handbuches, kann auf dessen Website kostenlos heruntergeladen werden ("Support-Center | Blackmagic Design", o.D.).

6

Mit dieser Reichweite ermöglicht Blackmagic Design Filmemachern, professionelle Bildergebnisse zu erzielen, ohne Filmagenturen oder kostspielige Produktionsfirmen beauftragen zu müssen. Ob nun mittelständische Unternehmen oder semiprofessionelle Künstler, alle haben durch den neuen Markt die Möglichkeit Filme und Videos mit Qualitätsstandards, die vor Jahren nur durch große Budgets erstellt werden konnten, produzieren zu lassen.

## 3. Filmlooks

Das Wort Filmlook beschreibt zunächst nur das Aussehen nach Analogfilm. Für die einen kann der Filmlook die typische Sehgewohnheit sein, die man aus dem Kino kennen dürfte. Für die anderen sind es womöglich die Eigenschaften des Analogfilmes und dessen typischer Charakteristik. Für mich als Colorist ist es die Mischung aus Beidem. Die meisten Menschen sind geprägt von Kinofilmen und deren typischer Kontrast- und Farbeigenschaften. Im Web benutzen Menschen mit Instagram Farbfilter, die teilweise bekannten Filmlooks entsprechen. Der Gründer der Internet-Plattform Color Grading Central Denver Riddle, ist selbst Colorist und verkaufte seine erstellten Looks an Instagram ("About Denver Riddle", o.D.). Auch in der Webung sind Filmlooks nicht mehr wegzudenken. Die folgenden Unterpunkte sollen einen Auszug beliebter Looks und dessen Farbschemen der heutigen Film- und Videolandschaft aufzeigen:

## 3.1 Orange & Teal

Das angewendete Farbscheme beschränkt sich zu größten Teilen des Bildes auf Farben, die sich im Itten-Farbkreis gegenüberliegen. Die Farben sind komplementär zueinander und bilden somit einen extremen Kontrast, was als harmonisch empfunden werden kann. (Hoffmann, 2016)

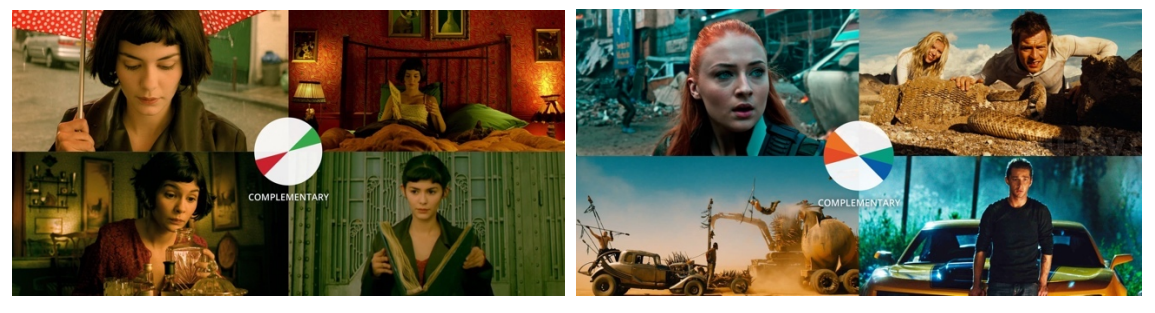

ABBILDUNG 01: *Red and Green* ABBILDUNG 02: *Teal and Orange*

## 3.2 Monochromatisch

Dieser Look färbt das Bild zu größten Teilen des Bildes in eine deutlich hervorstehende Farbe. Im Film *The Matrix* lassen sich durch diesen Look sehr einfach zwei verschiedene Welten der Handlung für den Zuschauer deutlich trennen. In der Matrix ist alles in Grün getränkt, in der realen Welt alles in Blau und Grau.

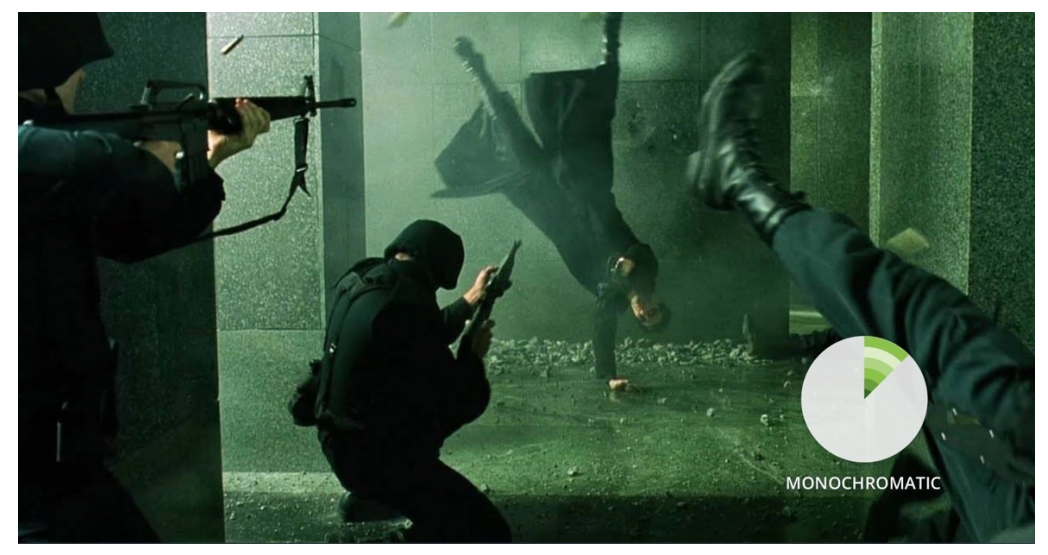

ABBILDUNG 03: *Monochromatic Color*

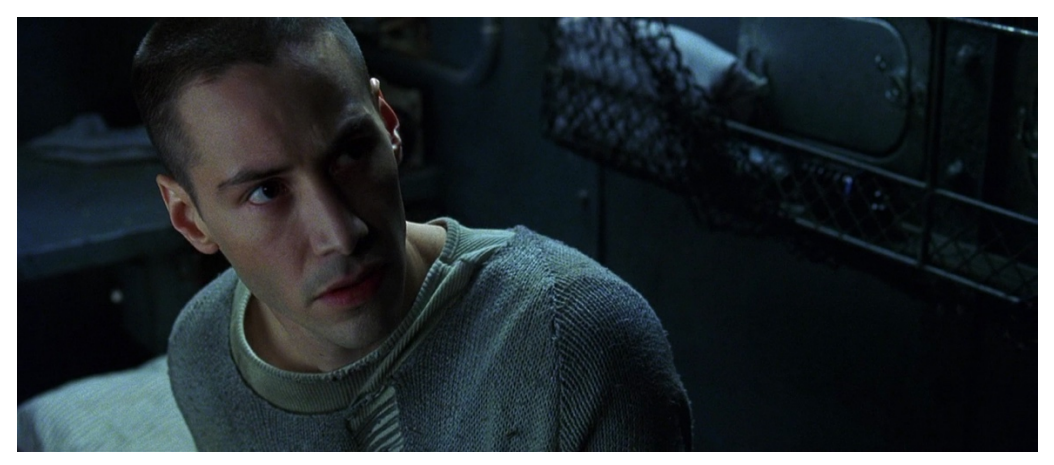

ABBILDUNG 04: *The Matrix (real world)*

#### 3.3 Analogous

Dieser Look ist nicht zu verwechseln mit dem Analogfilm-Look. In dem zugrunde liegenden Farbschema werden mehrere Farben benutzt, die in einem Farbkreis nebeneinanderliegen. Diese nah aneinander liegenden Farben findet man auch oft in der Natur und wird häufig als sehr harmonisch empfunden. (Holtzschue, 2011)

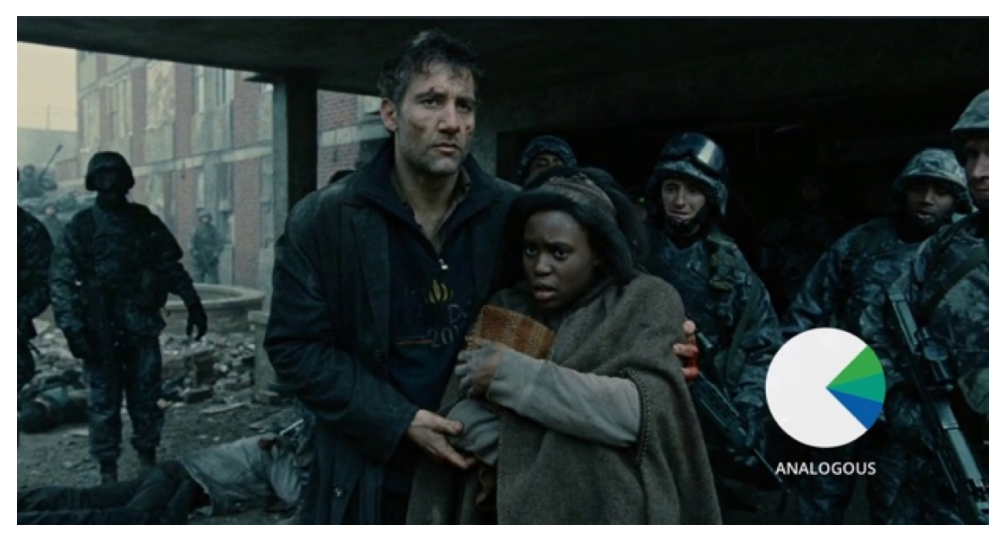

ABBILDUNG 05: *Analogous Green*

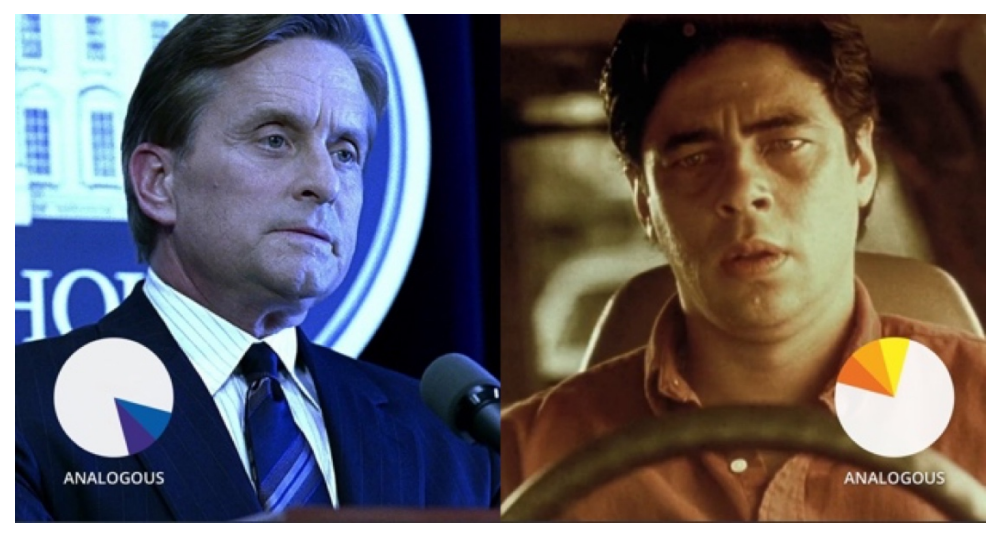

ABBILDUNG 06: *Analogous Blue/Yellow*

## 3.4 Analogfilm

Auch digital erzeugte Bilder lassen sich so verändern, dass man glauben könnte, sie wären auf Film aufgezeichnet worden. Für das Kino häufig benutzte Filmrollen, besitzen spezielle Eigenschaften in ihrer Farbgebung, ihrem Kontrast und in ihrer Körnung. Durch digitale Scans der Filme, lassen sich deren typischen Eigenschaften, auf digitales Bildmaterial anwenden. Warum dieser Look heute noch so beliebt ist, lässt sich nur schwer beantworten. Womöglich aus Nostalgie und jahrelanger Sehgewohnheiten von Kinofilmen.

Folgende Bildbeispiele sind Auszüge aus dem Film LEOX mit demFilmlook des bekannten Filmstocks Kodak Vision 2383:

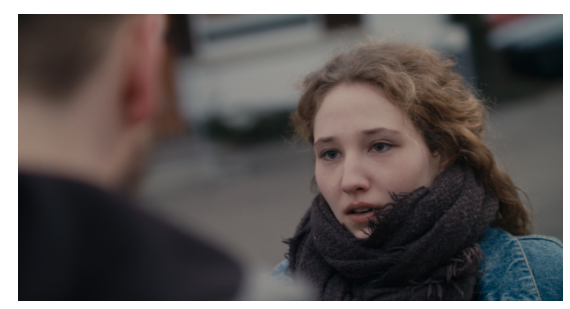

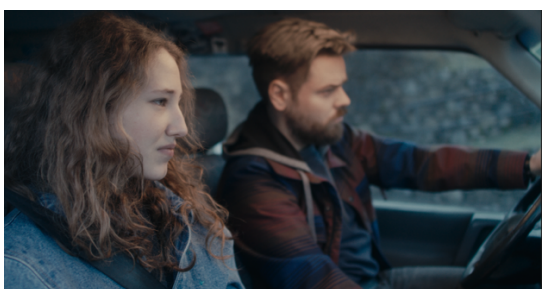

ABBILDUNG 07: *Filmstock Kodak / LEOX / 1* ABBILDUNG 08: *Filmstock Kodak / LEOX / 2*

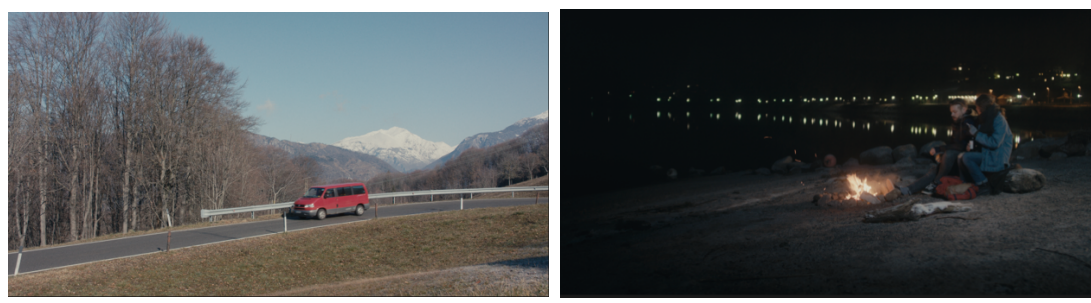

ABBILDUNG 09: *Filmstock Kodak / LEOX / 3* ABBILDUNG 10: *Filmstock Kodak / LEOX / 4*

#### 4. Color Grading-Workflow

Dieses Kapitel soll einen von mir festgelegten Arbeitsablauf der Farbebearbeitung vom Erhalt des Bildmaterials bis zur Fertigstellung mehrerer Sequenzen aus dem Kurzfilm LEOX von Regisseur Lion Durst, aufzeigen. Vorrausgegangen ist ein Interview mit dem Regisseur. Aus diesem lassen sich wichtige Informationen entnehmen, die für die einzelnen Arbeitsprozesse der Farbbearbeitung essentiell sind. Aus Sicht eines Coloristen, der den Bedürfnissen und Visionen der Filmemacher oder des Kunden zuarbeitet, sind gewisse Fragen unumgänglich, um ein möglichst qualitativ und effizientes Ergebnis zu erzielen. Es wird zunächst auf den Inhalt des Filmes eingegangen und Visionen des Regisseurs beschrieben, welche sich aus dem Interview, bezüglich des Color Gradings, ergeben haben. Weiter werden wichtige technische Rahmenbedingungen erläutert, die für dieses Projekt getroffen worden sind. Anschließend soll anhand einer ausgewählten Sequenz des Films, wichtige Farbbearbeitungsprozesse beschrieben und aufgezeigt werden, wo etwaige Schnittstellen zwischen den Vorstellungen des Regisseurs und meiner Umsetzungsmöglichkeiten als Colorist liegen.

#### 4.1 Kurzfilm: LEOX

#### 4.1.1 Logline/Synopsis

Es ist kurz vor Silvester. Der Mittzwanziger Viktor sitzt mit seinen Eltern im Auto. Er wurde gerade nach einem schweren Unfall aus der Therapie entlassen. Als seine Mutter ihn mit Fragen über seine Zukunft unter Druck setzt, flieht Viktor in der Einfahrt der Eltern mit deren roten VW-Bus. Nachts lernt er die Reisende Annabelle kennen. Sie beschließen gemeinsam, dem neuen Jahr entgegen, Richtung Süden zu fahren. Annabelle stellt die Bedingung, dass Viktor ihr keine Fragen zu ihrer Vergangenheit stellt. Nach einer durchfeierten Nacht landen die beiden im Bett. Am nächsten Tag treten sie ihre Reise an.

Viktor vertraut Annabelle an, dass er über die Hälfte seines Lebens vergessen hat. Er vergisst immer wieder ganze Episoden seines Lebens, wenn ihm Schlimmes passiert. Und Viktor passiert oft Schlimmes. Annabelle ist daraufhin deutlich verändert. Während sie sich nun viel offener gibt, wird Viktor nach und nach verschlossener.

So entwickelt sich langsam ein Konflikt, der an einer Italienischen Tankstelle seinen Höhepunkt findet, wo Annabelle eine für sie augenöffnende Begegnung mit einem polnischen Fernfahrer hat, während Viktor sie auf der Toilette mit einer sogenannten Travelpussy "betrügt." Als sie ihn dabei erwischt, kommt es zum finalen Streit zwischen den beiden, weswegen Viktor fast einen Unfall baut. In diesem Moment hat er ein Déjà-vu-Erlebnis und erinnert sich zum ersten Mal in seinem Leben an etwas Vergessenes.Nach diesem Ereignis lässt Viktor Annabelle an einer Mailänder Metrostation raus. Annabelle hat einen Freund in Mailand. Viktor, dreht im letzten Moment noch einmal um, als Annabelle im U-Bahn-Schacht verschwindet. ("Projektmappe Relationshipwreck", o.D.)

#### 4.1.2 Hintergrund und Inspiration

Im Interview mit Regisseur Lion Durst erläutert er den Hintergund und seine Inspirationen. LEOX sei zwar kein autobiografischer Film, jedoch habe er Situationen erlebt, die in die Geschichte miteingeflossen seien. So habe er auf einer langen Autofahrt mit seiner damaligen Partnerin einen heftigen Streit ausgetragen. Inspiration fand der Regisseur in zwei wesentlichen Filmen. Der Film Victoria (2015) von Sebastian Schipper wäre Vorbild für die Art der Kommunikation der Charaktere gewesen. Victoria erzählt die Geschichte zweier Personen, die Aufgrund unterschiedlicher Muttersprache, Englisch als Brücke der Kommunikation nutzen. Es entstehen gewisse Konflikte. Diesen Teil habe er auf seinen Film übertragen, da beide seiner Hauptdarsteller Englisch zur gegenseitigen Verständigung nutzen, was die Situation der Konflikte der beiden noch schwieriger gestalte. In dem Film American Honey (2016) von Andrea Arnold haben ihn hauptsächlich die Kameraführung, aber auch die Erzählform und die Erzählweise für LEOX, inspirieren lassen. Er beschreibt die Kamera als dynamisch und suchend. Um immer nah an den Charakteren zu bleiben wirke sie, wie von Hand gefilmt, jedoch weich in ihrer Bewegung. In der Umsetzung sei ein Easyrig zum Einsatz gekommen. Dieses System lasse die Kamera intuitiver führen, sodass bei Dialogen mit den Darstellern mitgeschwenkt werden kann. Zudem lasse sich American Honey, wie auch LEOX als ein Roadmovie zweier verlorener Seelen beschrieben. Inhaltlich erzählen beide jedoch eine völlig andere Geschichte. (L. Durst, persönliche Kommunikation, 19. Juli 2018)

#### 4.1.3 Farb- und Lichtkonzept

Bezüglich des Farbkonzeptes geht aus dem Interview mit Regisseur Lion Durst hervor, welche einzelnen Referenzen zu verschiedenen Situationen im Film rausgesucht worden wären. Für die Szenen im VW-Bus sei Paterson (2016) von Regisseur Jim Jarmusch ein Vorbild. In den Nachtszenen wäre Nightcrawler (2014) von Dan Gilroy Vorbild gewesen. In einer Sequenz, in welcher sich die beiden Hauptdarsteller in einem Club amüsieren, sei sowohl das Farb-, als auch das Lichtkonzept aus dem Film Victoria, direkte Vorlage gewesen. In intersiveren Dialogszenen, die nicht im Auto stattfinden, diene The Lobster (2015) von Yorgos Lanthimos und die Folge Shut up and dance der Netflix-Serie Black Mirror (2016, Regie: James Watkins) bezüglich der Farbintensität und der Farbsättigung als Referenz. Das Lichtkonzept im Film ändere sich je nach Örtlichkeit und aus dramaturgischen Gründen. Die Rollenverteilung in der Beziehung beider Charaktere lasse sich über die Farbe erzählen. Distanziert sich ein Charakter, werde dies deutlich gemacht mit kaltem, blauen Licht. Durch wärmeres, orangenes Licht werde der Interessierte, sich öffnende Charakter dargestellt. Da sich die Rollenverteilung der beiden sehr stark verändere, findet dieses Konzept in nur feinen Abstufungen über den Film hinweg verteilt statt. (L. Durst, persönliche Kommunikation, 19. Juli 2018)

Im Interview mit Regisseur Lion habe ich angemerkt, dass bei erster Sichtung des Materials und weiteren ersten Korrekturversuchen aufgefallen ist, dass mit verschiedenen Farbtemperaturen und Lichtquellen in einem Bild gearbeitet worden ist. Für den Coloristen stellt sich die Frage: Ist das Absicht? An dieser Stelle wird klar, wie essentiell der kommunikative Informationsaustausch zwischen Colorist, Regisseur und Kameramann wirklich ist. Bei meinen ersten Versuchen einige Szenen des Filmes zu korrigieren und Einstellungen aneinander anzugleichen ist mir klar geworden, dass ohne weiteren

15

Informationsaustausch kein zufriedenstellendes Ergebnis erreicht werden kann. Bei der Absicht erzählerisch Charaktere durch verschiedene Farbtemperaturen innerhalb eines Bildes zu erzählen, liegt der Versuch nahe, das Bild auf Basis dieser Information zu korrigieren und die Farben in ihrer bestrebten Temperatur zu belassen. Ein weiteres dramaturgisches Farbkonzept beziehe sich auf die Funktionalität der Beziehung der Charaktere im Film. So sei Farbe und Licht auf die gegenseitigen Gefühle zueinander angepasst. In der Clubszene dienen die extremen Violetttöne des Clublichtes dem Vorgeschmack auf folgende "Hochs" und "Tiefs" gegenseitiger oder einseitiger Gefühle. Die erste Sexszene, die direkt auf die Clubszene folgt, soll durch sehr warme und gesättigte Farben deren positiven Gefühle zueinander demonstrieren, wohingegen eine weitere Sexszene zu einem späteren Verlauf in der Geschichte eine gewisse Einseitigkeit des Sexaktes, durch zunächst warme, dann kalte Farbgebung und fortschreitende Entsättigung der Farben, deutlich gemacht werden soll. Aufgrund unvorhersehbarer Wetterverhältnisse seien bei den Dreharbeiten manche Szenen des Filmes konträr zu der eigentlich kalten und tristen Dramaturgie, bei Sonnenschein und heiterem Wetter aufgezeichnet worden. Diese müssen in der Farbkorrektur passend der Stimmung und der Gefühle der Charaktere angepasst werden. Im Allgemeinen liege der Fokus der Geschichte auf dem männlichen Hauptdarsteller. Diese Gewichtung ändere sich aber an zwei Stellen. Der Fokus verschiebt sich kurz vor der letzten Szene auf die weibliche Darstellerin. In der letzten Szene rücken dann beide in den Fokus. In der Licht- & Farbgebung soll im Grading genauso gewichtet werden. Es soll klar werden, welcher Charakter momentan im Fokus steht. In den Nachtszenen, für welche sich Regisseur Lion hauptsächlich vom Film Nightcrawler hat inspieren lassen, stelle er sich ein ebenso hohes Kontrastverhältnis vor. Wo hingegen der Kontrast in Szenen bei Tag, natürlich bis kontrastarm, wie in den Beispielen Black Mirror, The Lobster und Paterson angelehnt sein dürfen. (L. Durst, persönliche Kommunikation, 19. Juli 2018)

Regisseur Lion Durst fasst das Farbkonzept wie folgt zusammen: "Die Anfangsszene mit den Eltern ist extrem kühl, extrem negative Stimmung und eine passive Aggressivität vorhanden. Es ist dann schon deutlich aufgelockerter, wenn er alleine ist. Dann lernen die beiden sich kennen. Dann wird es eigentlich immer wärmer. Über die Clubszene bis zum ersten Sex dann extrem warm. Auch in dem Gespräch, in welchem er über seine Probleme spricht und sich ihr öffnet, kann immer noch relativ warm sein, weil es eine ganz gute Stimmung ist. Sie kann sich ihm noch nicht öffnen, gewinnt aber Interesse an ihm. Sie verspricht ihm dann auch sich zu öffnen und als sie das dann tut, erfährt sie totale Abwehr von ihm. Und da wandelt sich das Ganze dann.

Ganz zum Schluss ist es dann eigentlich ganz kühl, aber im allerletzten Bild, rennt er nochmal zum Bahnhof. Da kann es dann wieder etwas wärmer werden. Da diese mit Gegenlicht gefilmt ist und schöne Partikel durch das Bild fliegen, gibt dieses auch den Inhalt für die plötzliche Wärme im Bild her." (L. Durst, persönliche Kommunikation, 19. Juli 2018)

#### 4.1.4 Look

Auf die Frage, ob der Film digital oder analog aussehen soll antwortet Lion Durst im Interview: "Ich sage nicht grundsätzlich Digital ist schlecht. Aber ich glaube der Film, der ja doch sehr natürlich ist auf eine gewisse Art und Weise, der auch was Lebendiges hat, auch wenn er kühl ist. Da ist es dann eher dieser Filmlook tatsächlich, der gewünscht ist. Ich glaube es ist halt immer so eine Frage, was die Geschichte ist und wie das ganze rüberkommt und was das Setting ist. Wenn man eher futuristisch unterwegs ist, macht so ein digitaler Look auch Sinn. (L. Durst, persönliche Kommunikation, 19. Juli 2018)

Moods der genannten Filmreferenzen von Regsseur Lion Durst:

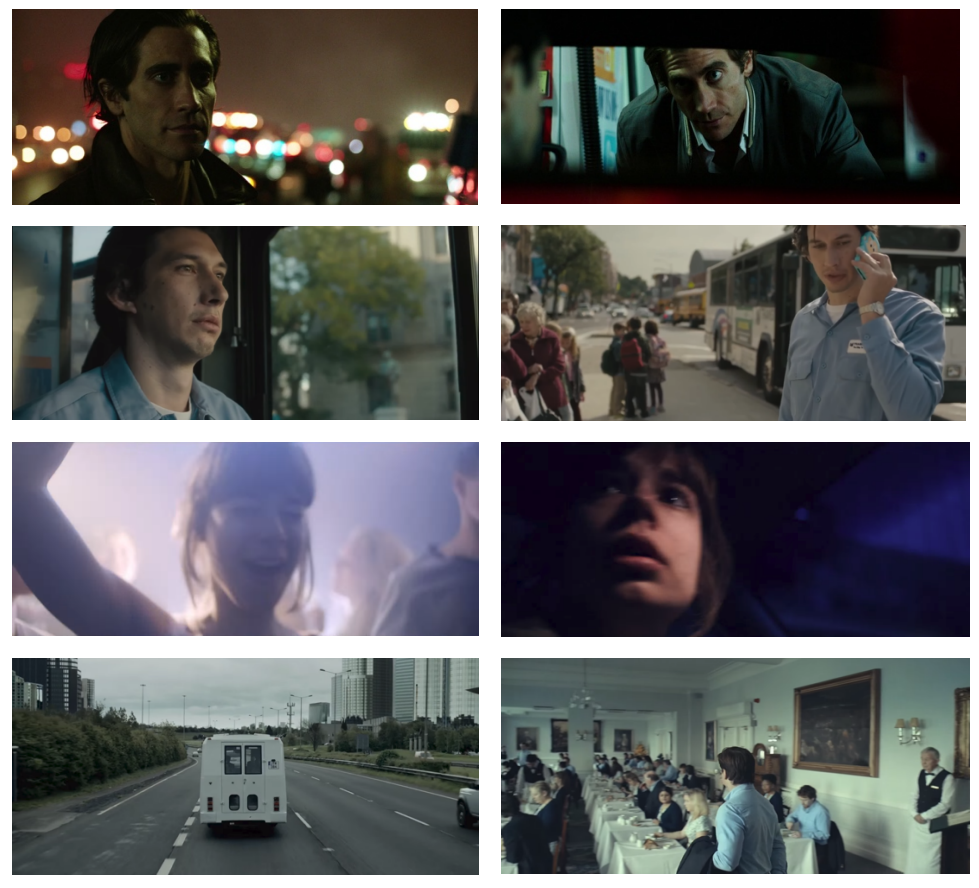

ABBILDUNG 11: *Moods* 

## 4.2 Roundtrip – Austausch von Daten

Im Rahmen dieser Arbeit wurde ein individueller Workflow entwickelt, welcher sich womöglich von Standards großer Produktionen unterscheidet. Ziel ist es eine möglichst effiziente und qualitative Umsetzung zu ermöglichen mit der Berücksichtigung des geringen Produktionsbudgets. Da der Kurzfilm LEOX als Arbeitsgrundlage für diese Bachelorarbeit benutzt wird und die Produktion sich noch im Schnitt befindet, werden weitere Schnittaktualisierungen in den Workflow mit aufgenommen.

Folgender Workaround wurde festgelegt:

- **Rohmaterial:** Das vollständige Rohmaterial, welches mit der Blackmagic URSA Mini Pro mit dem Quicktime-Codec ProRes444 aufgezeichnet worden ist, wurde mir händisch auf einer Festplatte übergeben.
- **Arbeitskopie:** Um Sicherheit zu gewährleisten, wird die Festplatte gespiegelt. Eine Festplatte dient als Arbeitsplatte, welche sich stets am Arbeitsplatz befindet. Die Kopie wird in einem separaten Raum gelagert und wöchentlich mit erarbeiteten Daten der Arbeitsplatte aktualisiert.
- **Austauschformat:** Als Grundlage zum Austausch weiterer Schnittversionen wird eine XML-Datei benutzt. Innerhalb dieser Textdatei werden wichtige Metadaten des Videoschnittprojektes gespeichert (Schmitz, 2007). Mithilfe dieses Formates können von Adobe Premiere Pro, in welchem LEOX geschnitten wird, Schnittinformationen an DaVinci Resolve weitergeleitet werden. Bei diesem Verfahren bleibt das Rohmaterial unberührt. Die XML-Datei gibt unter anderem die Information weiter, welcher Clip, von Zeit x bis Zeit y an welcher Stelle im Schnitt gesetzt werden soll.
- **Projekt erstellen:** DaVinci Reosolve wird geöffnet. Es wird ein neues Projekt erstellt und mit einer entsprechenden und gleichbleibenden Bennenungsstruktur benannt. Beispiel: JJ.MM.TT(Datum) FILMTITEL 01(Version)
- **Timeline erstellen:** Ohne weitere Projekteinstellungen bezüglich der Auflösung oder der Bildwiederholungsrate zu treffen, wird der aktuelle Schnitt mit der XML-Datei in DaVinci Resolve importiert. Resolve erstellt auf Basis der XML-Daten eine Timeline mit der im Schnitt gewählten Bildauflösung und Bildwiederholungsrate. In einem letzten Schritt wird nach den Dateipfaden der Einzelclips gefragt. Resolve durchsucht durch Eingabe eines Zielpfades alle Unterordner und verknüpft alle Clips mit den Dateipfaden auf Grundlage der jeweiligen Dateieigenschaften.
- **Schnitt und Grading aktualisieren:** Wird eine neue Schnittfassung geliefert, kann diese durch eine weitere XML-Datei im selben Projekt, als neue Timeline importiert werden. Der Vorteil mehrerer Timelines innerhalb eines Projektes, ist der schnelle Zugriff und Austausch von Farbkorrekturen und Looks. Mit der Funktion "Grab Still" in Resolve können alle Farbbearbeitungsschritte eines Clips in ihrer vorhandenen Struktur (Node-Struktur) in die Stills-Library gespeichert werden. Die gespeicherten Bearbeitungsschritte der Stills können entweder einzeln (als Node) oder gesamt (alle Nodes) auf andere Clips übertragen kopiert werden.
- **Feedback einholen / Kundenkontakt aufrechterhalten:** Wie vorher schon einmal beschrieben, ist der Austausch zwischen Kunde und Colorist für jedes Projekt essentiell. In größeren Produktionen sitzen Colorist und Kameramann und/oder Regisseur zusammen in einer Grading-Suite und können im direkten Austausch neue Ideen und Anmerkungen ausarbeiten. In meinem Fall muss der Austausch

indirekt stattfinden, weil weder ich noch Regisseur oder Kameramann des Projektes LEOX Vollzeit an dem Film arbeiten können. Um trotzdem einen effizienten und regen Austausch zu gewährleisten, bietet DaVinci Resolve mehrere Optionen an. Resolve-Projektdateien beinhalten ähnlich einer XML-Datei nur datenbezogene Informationen. Es wird in einer Projektdatei nur auf Dateipfade einzelner Bildmaterialen referenziert ohne diese zu speichern. Es fallen selbst bei großen Projekten relativ kleine Dateigrößen an. Der große Vorteil ist, dass die Projektdatei per Mail verschickt werden kann und auf einem anderen Rechner mit der kostenlosen DaVinci Resolve-Version geöffnet werden kann. Vorraussetzung hierfür ist jedoch, dass alle Clips mit identischen Dateinamen auf einem angeschlossenen Speichermedium gespeichert sind. Es müssen nach dem öffnen des Projektes lediglich die Dateipfade der Clips neu verknüpft werden und der Empfänger (Kunde, Regisseur, Kamermann) kann sich die aktuelle Farbbearbeitung ansehen.

Eine weitere Möglichkeit besteht darin, Farbkorrekturen und Looks eines Clips als Einzelbild (Beispielformate: png, jpg, dpx, usw.) zu exportieren und diese mit dem Empfänger auszutauschen und den Film oder einzelne Szenen als Vorschauversion in reduzierter Auflösung und Bitrate zu rendern. Eine starke Komprimierung führt oft zu Fehlern im Bild, was die Beurteilung der Farbkorrektur verfälschen kann.

Der indirekte Informationsaustausch hat große Nachteile. So kann der Empfänger das Grading auf einem schlecht kalibrierten Monitor oder in einer unnatürlichen Lichtumgebung anschauen und somit ein verfälschtes Feedback geben. Findet das Feedback über Schriftverkehr per Mail oder Messanger statt, muss mit zeitlichen Verzögerungen bei etwaigen Missverständnissen gerechnet werden.

• **Export / Rendering:** Nachdem Grading muss mit dem Kunden abgeklärt werden, wie der weitere Austausch der Daten stattfinden soll. Dieser Schritt wird wahrscheinlich erst nach der Abgabe dieser Arbeit mit der Produktion des Filmes LEOX abgeklärt. Folgende Möglichkeiten ergeben sich für den Export des Gradings:

Individuelle Clips: Es werden alle gegradeten Clips in der Timeline einzeln im vom Kunden gewünschten Codec gerendert. Nach dem Export ist es Sinnvoll mit den neuen Clips eine neue Timeline zu erstellen und dem Kunden eine XML, EDL oder AAF (alles geläufige Austauschformate) dieser mitzusenden. So können in der Schnittsoftware noch Änderungen vorgenommen werden. (Hurkman, 2014)

Master File: Eine einfache Variante ist die Erstellungen einer Exportdatei (Masterfile) aller Clips in der Timeline im gewünschten Format. Es können in einer Schnittsoftware noch Texte, Logos oder Abpsann hinzugefügt werden, jedoch keine letzten Änderungen im Schnitt vorgenommen werden. (Hurkman, 2014)

Zusammenfassend sind diese 8 Punkte für ein effizientes Handling und Austausch von Daten für das Projekt festgelegt worden. Aktualisierungen des Schnittes können schnell mit einer XML-Datei und ohne einem Austausch großer Datenmengen stattfinden. Die Qualität der Bilder bleibt immer erhalten, da immer auf das Rohmaterial zurückgegriffen wird. Der indirekte Austausch von Informationen mit Regisseur und Kameramann lässt sich durch die oben aufgezählten Möglichkeiten individuell gestalten.

## 4.3 Gestaltung des Arbeitsplatzes und der Arbeitsumgebung

Die Gestaltung des Arbeitsplatzes bezieht sich hier auf Hardware, die essentiell ist, um die Farben digitalem Bildmaterials möglichst nach den entsprechenden Industriestandards qualitativ darzustellen und zu bearbeiten. Die Wahl des Monitors spielt in diesem Fall eine große Rolle. Es gibt technisch gesehen jede Menge Monitorspezifikationen. Diese fordern ein hohes technisches Verständnis und sind mit der passenden Raumgestaltung mit einem sehr hohen Budget verbunden. In dieser Arbeit soll der Anspruch an den Monitor, die eines geringen Budgets entsprechen, weil sich die Produktion hinter LEOX keine professionelle Grading-Suite in einem professionellen Produktionshaus leisten kann. Da Color Grading in der heutigen Zeit für nur wenig Geld, durch günstige bis gar kostenloser, aber professioneller Software (DaVinci Resolve), ermöglicht wird, können darüber hinaus weitaus mehr Vorkehrungen getroffen werden, um das Endprodukt mit einer dementsprechenden Qualität dem Kunden liefern zu können. So sollte ein weiterer Schritt sein, seinen Monitor zu kalibrieren. Mit dem Gerät i1Display Pro von der Marke X-Rite lässt sich jeder Consumer-Monitor einfach und professionell kalibrieren. Folgende Einstellungen sollten bei einem kalibrier-Vorgang in der mitgelieferten Kalibriersoftware des Gerätes getroffen werden:

• **Display-Typ (LCD, Plasma, Oled)**: Bei LCD-Monitore ist wichtig zwischen den verschiedenen Typen der Hintergrundbeleuchtung zu unterscheiden. Die häufigsten sind: CCFL (Cold Cathode Fluorescent Lamp), white LED und RGB LED.

• **Gamut (Farbraum)**: Die Eigenschaften des Farbbereichs und der Empfindlichkeit eines Abbildungssystems sind als dessen Farbraum bekannt (James, 2009). Auf dem folgenden Bild ("Color Space", o.D.) wird das Verhältnis wichtiger Farbräume zueinander in einem CIE Farbgraph angezeigt:

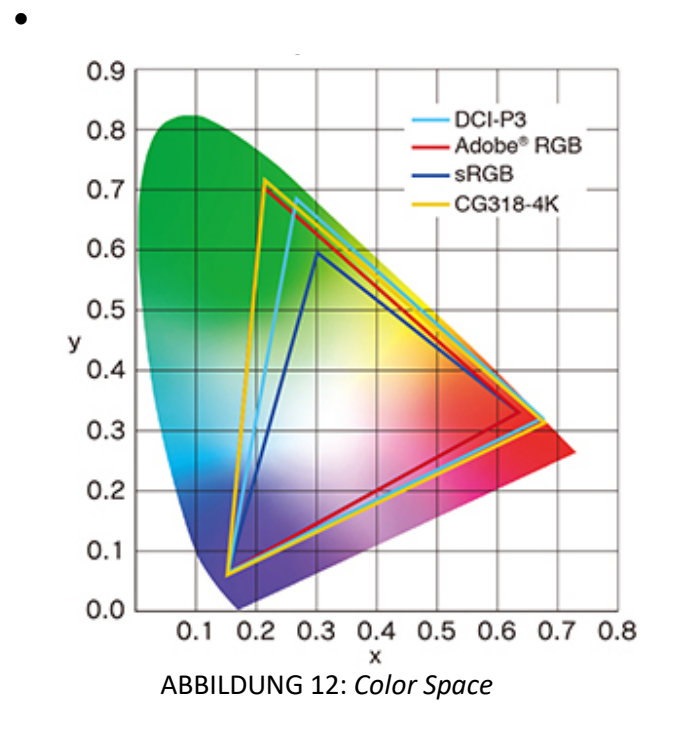

Alexis Van Hurkman (2014) empfiehlt einen Bildschirm auszuwählen, dessen Farbraum und Gammawert, den Videostandards entsprechen, mit welchen gearbeitet wird.

• **Gamma (-korrektur)**: Der Begriff Gamma bezieht sich in der Digital Technik auf die Helligkeit der Grautöne. Gammawerte charakterisieren, wie Farben eines Monitores dargestellt werden. Um so höher der Wert, um so kontrastreicher werden die Farben dargestellt. Diese Werte korrigieren den Ausgleich der Farbinformationen zwischen Eingabe- & Ausgabe der Farbwerte in ein Computersystem, sodass diese möglichst gleich sind. ("Gammawert bei LCD-Monitoren", o.D.)

Auch die Umgebung spielt eine Rolle. So gibt es beispielsweise einen hohen Gammawert von 2.6, als Standard für Kinoprojektionen, in dessen Räumlichkeiten wenig bis kein Umgebungslicht besteht und Werte von 2.2 für Büroräume oder Wohnzimmer mit deutlich mehr Umgebungslicht. (Hurkman, 2014)

- **Farbtemperatur**: Die Farbtemperatur eines Displays beschreibt die "Farbe von Weiß". Es gibt verschiedene Standards. In Europa und Amerika ist der Standardwert D65 (6500 Kelvin) im digitalen Video Rundfunk (Digital Video Broadcasting). Im asiatischen hingegen bei D93 (9300 Kelvin). Je höher der Kelvinwert, desto kälter wirkt das Bild. Bei digitalem Kino findet sich der Standard von 6300 Kelvin wieder. (Hurkman, 2014)
- **Displayhelligkeit**: Die Einstellung der Displayhelligkeit sollte abhängig vom Umgebungslicht getroffen werden. Wichtig ist diese Einstellung, weil ein höher ausgegebenes Licht, das Bild kontrastreicher und gesättigter darstellt, als eine niedrige Lichtausgabe. Angegeben wird die Helligkeit eines Displays mit cd/m2 (Candela pro Quadratmeter). Je höher die Zahl desto heller die Ausgabe. (Hurkman, 2014)

Nachdem die richtigen Voreinstellungen getroffen wurden, folgt die Messung des Umgebungslichtes, welche wichtig ist für Gamma- und Helligkeitswert des Displays. Im nächsten Schritt findet die Auswahl standardisierter Farbpaletten statt, welche zwischen der Menge der zu kalibrierenden Farbwerten unterschieden werden. Nun werden die ausgewählten Farben nacheinander mit dem Gerät, welches hierfür auf die Bildschirmoberfläche gelegt werden muss, ausgemessen. Ist die Messung abgeschlossen, wird im Farbmanagement des Betriebssystems ein neues Farbprofil erstellt, welche alle bisherigen Farbwerte in die neu gemessenen Werte konvertiert.

Die Möglichkeit ergab sich, einen professionellen Monitor der Marke EIZO nutzen zu können. Dieser Monitor besitzt ein integriertes Kalibriermesssystem, welches Umgebungslicht, -farbtemperatur und eine Messung der ausgewählten Farbpalette in einzustellenden Zeitintervallen, sogar während der Arbeit durchführen kann. Auch das technische Datenblatt dieses Monitors zeigt Eigenschaften auf, die für eine professionelle Bildberarbeitung zugeschnitten sind und Consumer Monitore im Schatten stehen lässt. Folgend ein paar Daten, welche Vorteile gegenüber Consumer-Monitoren darstellen:

• **Farbtiefe 10 Bit (vs. 8 Bit)**: Farbtiefe bestimmt die Abstufungen der darzustellenden Farben und Grautöne. 1.024 Grautöne ( $2^{10}$ ) und 1,07 Milliarden Farbtöne (1.024<sup>3</sup> / 1.024 pro Rot-, Grün- und Blaukanal). Im Vergleich zum Consumerstandard mit einer Farbtiefe von 8 Bit ermöglicht 10 Bit weitaus mehr Abstufungen und vermeidet dadurch unerwünschte Bildfehler wie "Banding", die während des Gradings auftreten können. (Hurkman, 2014)

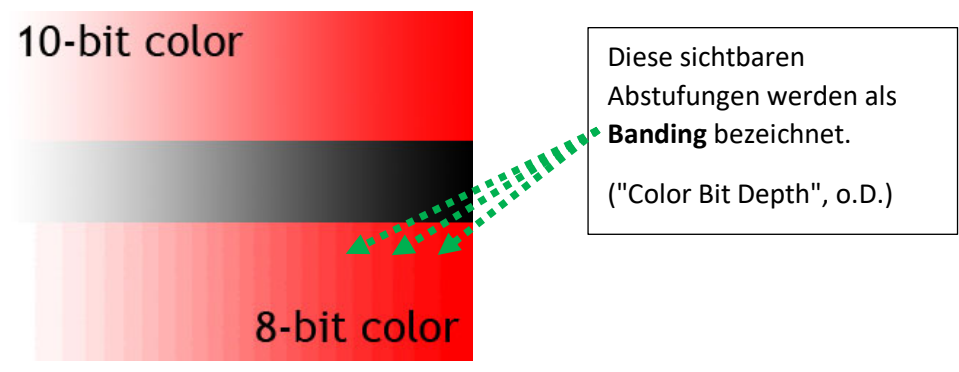

ABBILDUNG 13: *Coor Bit Depth*

- **Matte Bildschirmoberfläche**
- **4k Pixelauflösung**: 3840 x 2160 Pixel
- **hohes Kontrastverhältnis**: 1000:1
- **Wide Color Gamut**: kann 99% des Adobe RGB und 93% des DCI P3 Farbraumes darstellen.

Selbst wenn der Monitor regelmäßig kalibriert wird, spielt es für den Coloristen eine große Rolle, wie der Raum in dem die Farbkorrektur und das Grading erstellt werden , gestaltet ist. Schon kleine Veränderungen von Licht oder der Helligkeit im Raum, können komplett verschiedene Farb- und Kontrast-wahrnehmungen auftreten. Um konstante Farben und Kontraste in der Farbbearbeitung beibehalten zu können, gibt es verschiedene Herangehensweisen.

Steve Hullfish (2008) beschreibt in seinem Buch mehrere Herangehensweisen. Zum einen sollte das Raumlicht an die Temperatur von Tageslicht (6000 Kelvin – 6500 Kelvin) angeglichen werden. Die Farbtemperatur des Monitors und des Umgebungslichtes müssen exakt denselben Wert besitzen. In einem Beispiel beschreibt Hullfish ein Licht, welches von der Rückseite des Monitors auf eine schwarze Wand reflektiert. Die Lichtstärke des reflektierten Lichtes, soll 10% von der Helligkeit des Monitors mit 100% Weiß entsprechen. Einige Coloristen bringen zusätzlich ein weiteres Licht mit derselben

Farbtemperatur am Arbeitsplatz an, welches auf eine kleine weiße Karte strahlt. Dieses Konstrukt soll als Referenz für pures Weiß dienen, um das Auge zu kalibieren. Alle Wände im Raum, besonders die hinter dem Monitor/der Monitore sollten neutral Grau sein. Alternativ können die Wände auch mit neutral grauen Stoffen abgedeckt werden. Da manche Hardware, wie Waveform-Monitore oder Vectorscope-Monitore, häufig mit farbigen LED-Lichter versehen sind oder deren Messungen in traditionellem Grün dargestellt werden, tendieren die meisten Coloristen dazu, anstatt dessen, Geräte mit neutralen Farbdarstellungen zu nutzen. Auch grafische Benutzeroberflächen verwendeter Software sollten eine neutrale Darstellung aufweisen. (Hullfish, 2008)

## 4.4 Projektvorbereitung

Bevor es mit der Farbbearbeitung beginnen kann müssen noch einige Voreinstellungen getroffen werden. Dieser Punkt geht näher auf System-Vorraussetzungen und Voreinstellungen in der Software DaVinci Resolve 15 ein, um unter optimalen Bedingungen arbeiten zu können. Leistung steht hier an erster Stelle. Für dieses Projekt wird ein Laptop der Marke Schenker (XMG Neo 15) mit folgenden wichtigen technischen Daten benutzt:

- **Betriebssystem**: Windows 10 Education
- **Prozessor**: Intel Core i7 8750H / 4.1 Ghz (6 Kerne)
- **Arbeitsspeicher**: 16 GB
- **SSD**: 512 GB
- **Grafikkarte**: NVIDIA GeForce GTX 1060 | 6GB GDDR5
- **Schnittstellen**: 2x USB 3.0 / 1x USB-C / 1x HDMI

Bewegtbildmaterial und dessen Verarbeitung benötigt sehr viel Leistung, um ein angenehmes flüssiges Arbeitstempo, trotz vieler leistungintensiver Bearbeitungsschritte des Materials, garantieren zu können. DaVinchi Resolve verarbeitet Bearbeitungsschritte verschieden, so werden manche mit dem Prozessor verarbeitet und manche mit der Grafikkarte. Deshalb ist es wichtig mit Beidem gut ausgestattet zu sein. Weiterhin sind Arbeitsspeicher, Speichermedium und dessen Schnittstellen wichtig um schnellen Datenfluss zu gewährleisten. Wird zum Beispiel an dieser Stelle gespart, können, trotz leistungsstarken Prozessoren und Grafikkarte, eine zu langsame Lesegeschwindigkeit des Datenträgers, den Arbeitsfluss extrem verlangsamen. Das Rohmaterial des Projektes LEOX wurde auf einer externen Festplatte mit einem Stromanschluss und USB 3.0 Schnittstelle geliefert. Im Task-Manager von Windows 10 kann die Übertragungs-Geschwindigkeit dieser Platte festgestellt werden. Lese- & Schreibgeschwindigkeit dieser Festplatte waren nicht ausreichend hoch, um das gelieferte 4K-Material in DaVinci Resolve ohne jegliche Bearbeitung flüssig abspielen zu können. Der Kauf einer schnelleren Platte war an dieser Stelle notwendig. Im Vergleich bietet eine SSD zu einer Festplatte extrem unterschiedliche Daten-übertragungswerte.

- **Festplatte** mit USB 3 bietet Höchstwerte bis 95 MB pro Sekunde Lesegeschwindigkeit.
- **SSD** mit USB-C bietet hingegen bis zu 400-500 MB pro Sekunde Lesegeschwindigkeit.

Eine weitere Möglichkeit wäre, das Rohmaterial auf dem intern verbauten Speicher des Computers zu sichern, welcher durch direkten Verbau am Motherboard hohe Lese- und Schreibgeschwindigkeiten leisten kann.

#### 4.4.1 DaVinci Resolve – Voreinstellungen

In der Software DaVinci Resolve 15 gibt es an verschiedenen Stellen weitere wichtige Voreinstellungen zu treffen. Unter dem Reiter *DaVinci Resolve → Preferences → Configuration* sind wichtige Einstellungs-möglichkeiten über die Benutzung des Arbeitsspeichers und über die Grafikkarte zu finden.

Unter dem Reiter *Media Storage* können Dateipfade gespeichert werden, um im Projekt schneller auf diese zugreifen zu können.

Projekteinstellungen lassen sich unter *File* à *Project Settings* finden. Hier werden auf Grundlage des Projektes LEOX alle wichtigen Einstellungen, wie Daten verarbeitet werden sollen, getroffen:

• **Master Settings**: Im Unterpunkt *Timeline Format* werden Bildauflösung und Bildwiederholungsrate (fps = frames per second) der Timeline, also des Schnittes, festgelegt. Wird der Schnitt mit einer XML-Datei importiert, können diese Einstellungen in einem *XML-Import-Fenster* getroffen werden. Ein weiterer Unterpunkt lässt den *Video-Output* einstellen, also welche Videoauflösung (fps, Bildauflösung) beim abspielen des Materials ausgegeben werden soll. Arbeitet man beispielsweise mit 4K Material, nutzt aber bei der Farbkorrektur einen Monitor mit nur Full HD (1920 x 1080 Pixel) oder 2K (2048 x 1080 Pixel) -Bildauflösung, kann dies sepearat in diesem Punkt angepasst werden. Eine weitere wichtige Einstellung für das Projekt LEOX ist die Farbtiefe des Monitors. Dieser Parameter sollte an den Wert der Farbtiefe des Monitors angepasst werden. In meinem Fall 10-Bit.

- **Image Scaling**: Diese Einstellungsrubrik lässt die Art technischer Verarbeitung von Bildern, die in ihrer Skalierung verändert werden, festlegen. Diese Einstellungen sind für das Projekt LEOX jedoch irrelevant, da erst nach dem Color Grading vom Cutter in einer anderen Software entschieden wird, welche Skalierung die Clips erhalten.
- **Color Management**: In diesem Punkt wird festgelegt in welchem Farbraum gearbeitet werden soll. Je nach Situation und Projekt gibt es verschiedene Einstellungsmerkmale, die Arbeitsschritte vereinfachen oder bestimmt beeinflussen können. Im nächsten Kapitel Farbmanagement wird detaillierter darauf eingegangen.

Es gibt noch viele weitere Einstellungsmöglichkeiten, welche jedoch in dieser Arbeit nicht berücksichtigt werden können und welche für das Projekt LEOX nicht relevant sind.

## 4.2.2 DaVinci Resolve - Farbmanagement

Farbmanagement beinhaltet eine Vielzahl an Faktoren, welche wichtig sind für die korrekte Darstellung von Farben, während der Eingabe, Bearbeitung und Ausgabe von Videomaterial. Dazu gehören schon vorher genannte Punkte, wie die Auswahl und Kalibrierung des Monitors oder die Gestaltung der Arbeitsumgebung. DaVinci Resolve 15 bietet hierzu eine Vielzahl an Einstellungsmöglichkeiten, verschiedener Color-Workflows, die sich in der Industrie als Standard erwiesen haben und sich stetig weiterentwickeln. In dieser Arbeit kann nur oberflächlich auf dieses Thema eingegangen werden, um den Rahmen nicht zu sprengen.

Welche Einstellungen in DaVinci Resolve unter der Einstellungsrubrik *Color Management* zu treffen sind, hängt von
verschiedenen Faktoren ab. Zwei wichtige Begriffe müssen an dieser Stelle genannt werden:

- **Display Referred Color Management**: DaVinci Resolve bietet hierfür in dem Unterpunkt Color Science *DaVinci YRGB* an. Ist dieses ausgewählt, hat die Software keine Information über das Bildmaterial, welches in der Timeline benutzt wird und wie dieses Aussehen soll. Das heißt, es ist nur ein Urteil bezüglich der Korrektheit der Farben über den Ausgabemonitor zu fällen. ("Blackmagic Design", o.D.)
- **Scene Referred Color Management**: Hierfür bietet DaVinci Resolve drei verschiedene Auswahlmöglichkeiten:
	- *DaVinci YRGB Color Managed*
	- *ACEScc*
	- *ACEScct*

Diese drei Farbmanagement-Schemata nennt man *Scene Referred Color Managements*. Scene Referred bezieht sich hierbei auf die verschiedenen Medienformate und dessen eigener Farbwissenschaft (Color Science). Das Ziel von *Scene Referred Color Management* ist es, Medienformate verschiedener Hersteller, verschiedener Farbprofile und dessen Color Science, aneinander anzugleichen. Die Farbprofile der einzelnen Medienformate informieren DaVinci Resolve darüber, wie jede spezifische Farbe aus dem nativen Farbraum jedes Clips, in einem festgelegten Arbeitsfarbraum der Timeline, in welchem Schnitt, Color Grading und Fertigstellung stattfinden, dargestellt werden soll. ("Blackmagic Design", o.D.)

Alle drei Auswahlmöglichkeiten verfolgen dieses Ziel, unterliegen jedoch unterschiedlicher wissenschaftlicher und technischer Herangehensweisen.

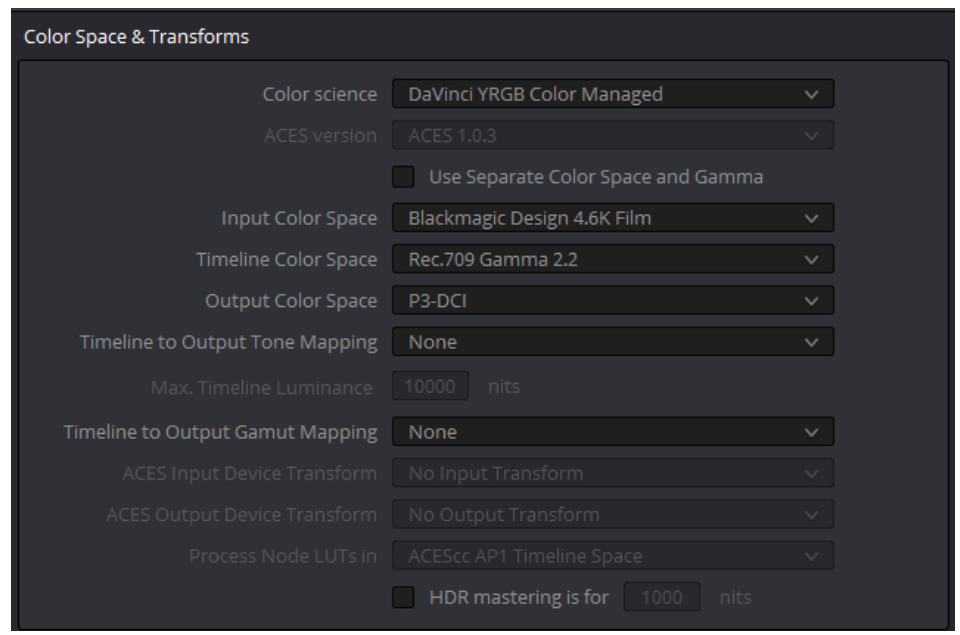

• **DaVinci YRGB Color Managed**:

ABBILDUNG 14: *Color Space & Transform*

 $\rightarrow$  Input Color Space: Legt den Standard Farbraum für importierte Medienformate im Projekt fest. Werden andere Medienformate mit einem anderen Farbraum, als hier festgelegt benutzt, müssen diese manuell im Media-Pool per Rechtsklick  $\rightarrow$  Input Color Space richtig zugeordnet werden.

Beispiel für das Projekt LEOX:

- o Medienformat: Apple ProRes 444 (Aufgezeichnet mit der Blackmagic URSA Mini Pro / Format: Film)
- o Input Color Space: Blackmagic Design 4.6K Film

 $\rightarrow$ Timeline Color Space: Hier wird der Farbraum in dem gearbeitet werden möchte festgelegt. Es findet die erste Transformation in diesem Color-Workflow statt. Der festgelegte Eingabefarbraum (Input Color Space) wird in den hier festgelegten Farbraum konvertiert.

Beispiel für das Projekt LEOX:

o Timeline Color Space: Rec.709 Gamma 2.2 (Monitor ist ebenfalls auf Gamma 2.2 Kalibriert)

 $\rightarrow$ Output Color Space: Je nach dem, in welchem Format das Projekt gezeigt werden soll, kann hier ein passender Farbraum ausgewählt werden. In einer zweiten Transformation wird der festgelegte Farbraum, welcher in Timeline Color Space gesetzt worden ist, in den hier gewählten Farbraum bei der Ausgabe des Films, konvertiert.

#### Beispiel für das Projekt LEOX:

- o Ausgabemedium: Computer Monitor (Consumer)
- o Output Color Space: sRGB

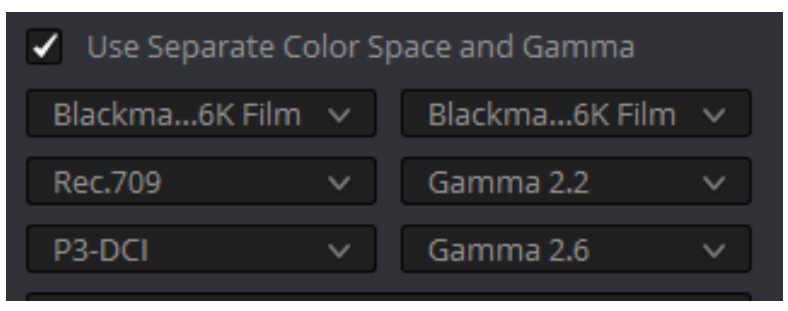

ABBILDUNG 15: *Separate Color Space and Gamma*

*DaVinci Color Managed* bietet zusätzlich die Möglichkeit zwischen Input-, Timeline- und Output Color Space Farbraum und Gamma-Wert separat voneinander auszuwählen. ("Blackmagic Design", o.D.)

• **ACES Color Space:** Der ACES (Academy Color Encoding Specification) – Farbraum ist von Wissenschaftlern und Fachleuten der Film-Industrie unter der Schirmherrschaft der "Academy of Motion Picture of Arts and Science" entwickelt worden. Hauptsächlich dient dieser Color-Workflow dazu, die hohe Qualität des Eingangsmaterials, während des Color Gradings oder im VFX (Visuelle Effekte), beizubehalten. Sehr einfach ausgedrückt funktioniert ACES so, dass jede Kamera und jedes Bilderfassungsgerät durch eine sogenannte IDT (Input Device Transform) ausgezeichnet ist, wie Medienformate dieser Geräte in den ACES-Farbraum konvertiert werden. Zusätzlich ist ACES so entworfen worden, dass sein Gamut groß genug ist, um alles sichtbare Licht zu umfassen, welches mehr als 25 Blendenstufen Belichtungsspielraum umfasst. Der Unterschied zwischen ACEScc und ACEScct liegt darin, wie dunkle Teile im Bildes, während der Farbkorrektur und des Color Gradings, verarbeitet werden. Ein sogenanntes Roll-Off der dunklen Bildbereiche, lässt sich mit ACEScct leichter erstellen, welches die Charakteristik der Gamma-Kurven von Film-Scans oder LOG-C kodierten Bildern, sehr nah kommt. ("Blackmagic Design", o.D.)

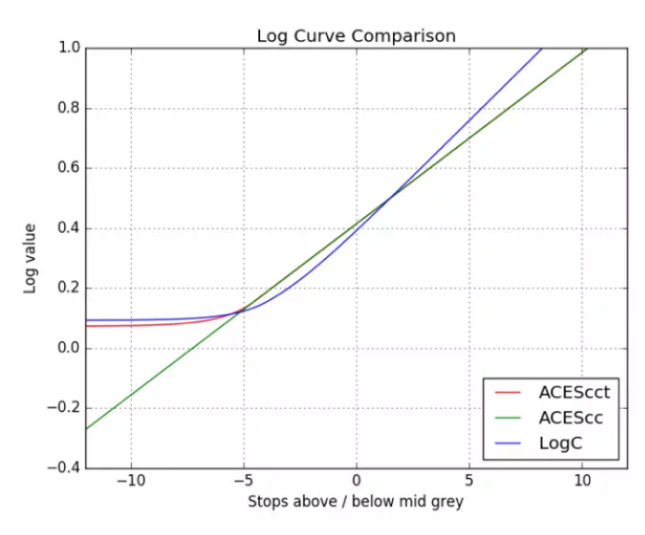

ABBILDUNG 16: *Log Curve Comparison*

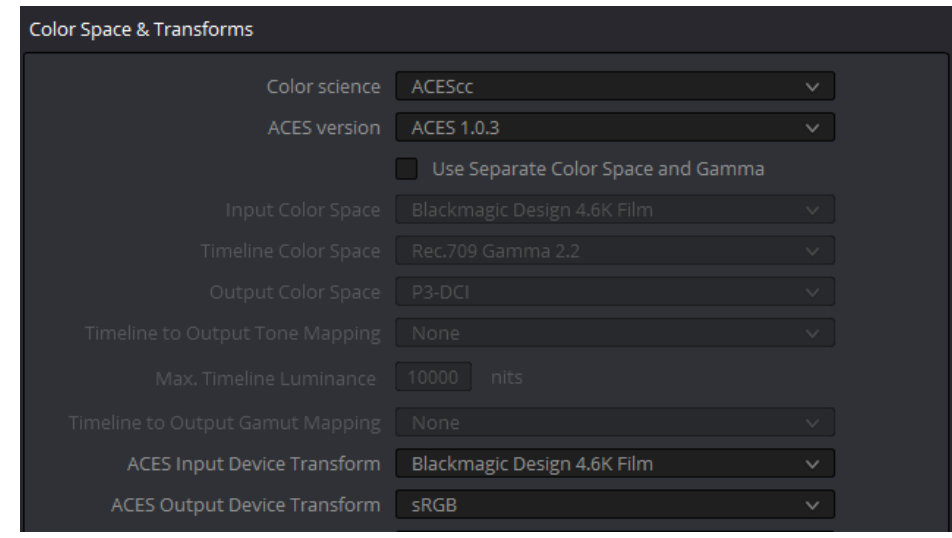

ABBILDUNG 17: *ACEScc*

→ ACES Input Device Transform: Hier wird die IDT passend zum Medienformat und dessen Farbprofil, welches am häufigsten im Projekt benutzt wird, ausgewählt. Werden andere Medienformate im Projekt benutzt, müssen diese im Mediapool per Rechtsklick  $\rightarrow$  ACES Input Transform passend ausgewählt werden.

Beispiel für das Projekt LEOX:

- o Medienformat: Apple ProRes 4444 (Aufgezeichnet mit der Blackmagic URSA Mini Pro / Format: Film)
- o IDT: Blackmagic Design 4.6K Film

 $\rightarrow$  ACES Output Device Transform: Diese Auswahl wird je nach Farbraum des Ausgabemediums getroffen.

Beispiel für das Projekt LEOX:

- o Ausgabemedium: Computer Monitor (Consumer)
- o ODT: sRGB

Bevor mit der Farbkorrektur und dem Color Grading begonnen werden kann, muss zwischen DaVinci YRGB, DaVinci YRGB Color Managed, ACEScc und ACEScct eine Entscheidung getroffen werden. Standardeinstellung in der Software ist DaVinci YRGB. Die Wahl begründet sich hauptsächlich durch die Weise, wie verschieden manche Werkzeuge funktionieren, je nach Color Science. So funktionieren für mich alles Werkzeuge am besten bei der Wahl eines Display Referred Color Managements, also DaVinci YRGB. Die Software wendet keine Gamma- und Gamut-Transformationen auf das Bildmaterial an und somit liegt es ganz bei mir, ein Urteil bezüglich der Korrektheit der Farben, mit der Hilfe eines kalibrierten Ausgabemonitors, der für das Projekt zugeschnittenen Gestaltung des Umgebungslichtes und des Arbeitsplatzes, zu fällen.

## 4.5 Color Correction und Color Grading

Als Voraussetzung zur Bearbeitung der weiteren Schritte müssen alle Werkzeuge, die DaVinci Resolve anbietet, verstanden werden. Es wird kaum möglich sein, im Rahmen dieser Arbeit alle Werkzeuge ins Detail zu beschreiben. Trotzdem möchte ich folgend eine Übersicht wichtiger Werkzeuge geben, die häufig von mir benutzt werden.

# 4.5.1 Werkzeuge

**Nodes:** Nodes sind Knotenpunkte, die sich hintereinander verketten lassen. In Nodes können einzelne oder mehrere Bearbeitungsschritte und Einstellungen aller für die Farbkorrektur zur Verfügung stehenden Werkzeuge gespeichert werden. Der sogenannte Nodegraph bildet eine Verkettung aller Nodes, welcher beim Input (Bildeingabe) beginnt und beim Output (Bildausgabe) endet.

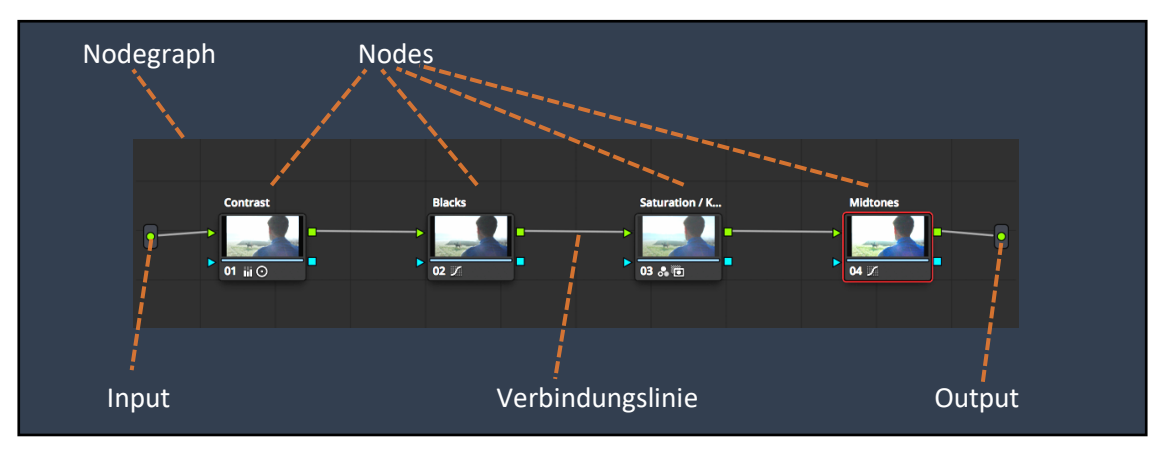

ABBILDUNG 18: *Nodegraph*

Die auf einer Node gespeicherten Einstellungen werden den Einstellungen, der vorherigen Node, aufaddiert. Der große Vorteil dieses Systems ist, dass jederzeit auf alle Bearbeitungsschritte zurückgegriffen werden kann, ohne jemals Daten des Quellmaterials zu verlieren. Lässt man beispielsweise mit einer Belichtungsanpassung den blauen Himmel ausbrennen, kann dieser in jeder folgenden Node ohne Verlust, mit einer weiteren Belichtungsanpassung zurückgeholt werden. Weitere Vorteile bietet das abgreifen von Nodes. So kann eine Node auf alle erstellten Alphamasken, welche in vorherigen Nodes erstellt worden sind, zurückgreifen, indem eine blau gestrichelte Linie beide Nodes verbindet.

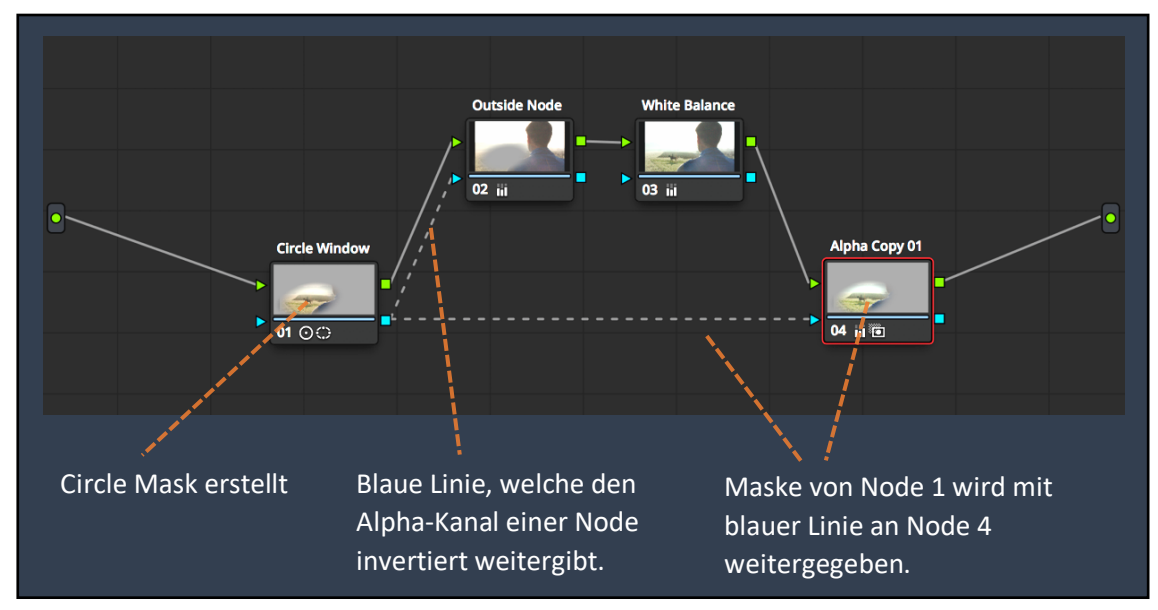

ABBILDUNG 19: *Nodes / Alphamasks*

Die getroffenen Einstellungen in den jeweiligen Nodes, welche parallel miteinander verkettet werden, werden zu gleichen Anteilen auf die Einstellungen der vorherigen Nodes aufaddiert. Parallel-Nodes ermöglichen eine bessere Übersicht. So können Einstellungen auf mehrere Nodes aufgeteilt werden, ohne sie in eine speichern zu müssen.

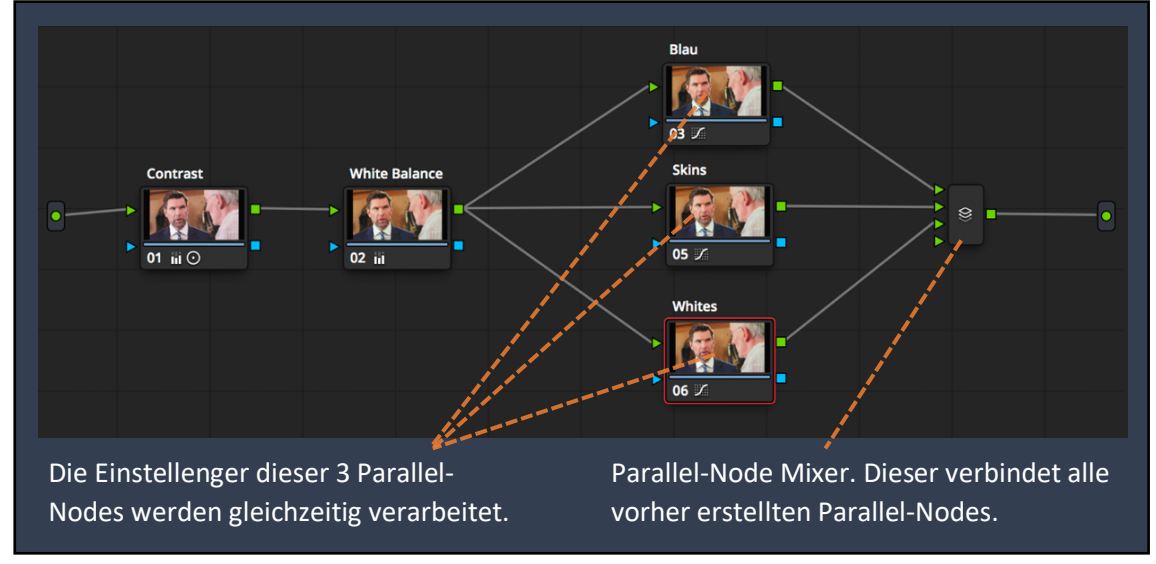

ABBILDUNG 20: *Parallel Nodes*

Layer-Nodes verarbeiten ihre Einstellungen aufeinanderliegend. Es können beispielsweise Hauttöne mit dem Qualifier-Werkzeug freigestellt werden. Alle betroffenen Einstellungen darunterliegender Nodes können den freigestellten Bereich, der darüberliegenden Node, nicht beeinflussen.

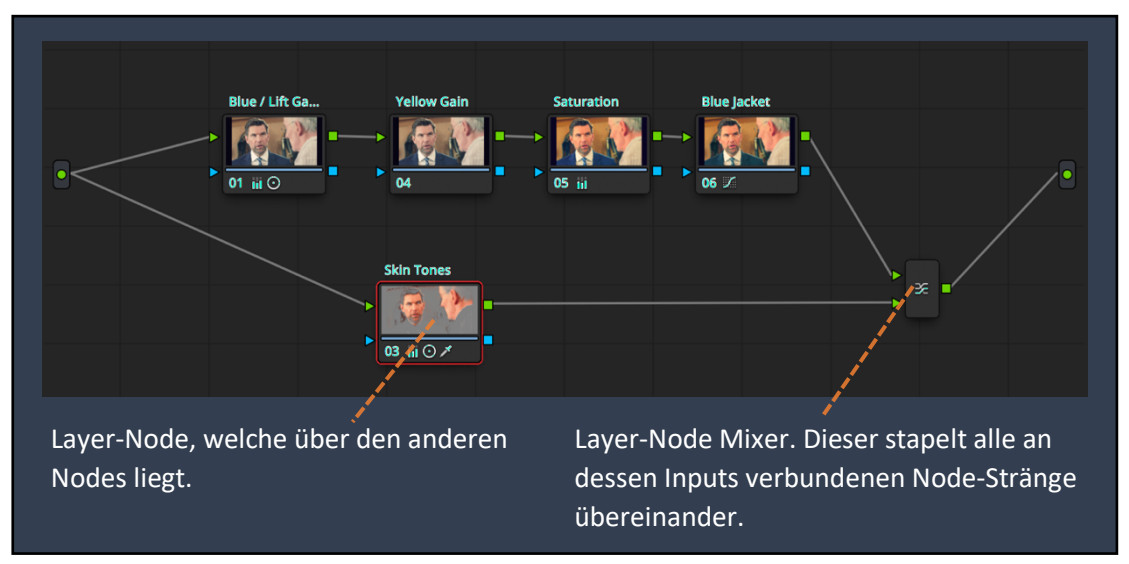

ABBILDUNG 21: *Layer Nodes*

**Scopes:** DaVinci Resolve bietet unter Scopes vier verschiedene Möglichkeiten Informationen des Bildes technisch auszulesen.

• Waveform-Monitor

Der Waveform-Monitor repräsentiert auf der x-Achse die vertikale Pixelspalte des Bildes. Auf der y-Achse liegen Werte von 0-1023. Diese Werte spiegeln 10-Bit Datenbandbreite wieder. Die weiße Wellenform repräsentiert die Helligkeit auf der x-Achse der jeweiligen vertikalen Pixelspalte des Bildes (y-Achse). Liegt ein Wert auf der y-Achse unter null, dann ist das Bild an dieser Stelle schwarz und verliert jegliches Detail. Ist der Wert über 1023, ist das Bild an dieser Stelle Weiß und verliert jegliches Detail. Der Waveform-Monitor hilft hauptsächlich dabei den Kontrast im Bild festzulegen, ohne das Bild über- oder unter zu belichten.

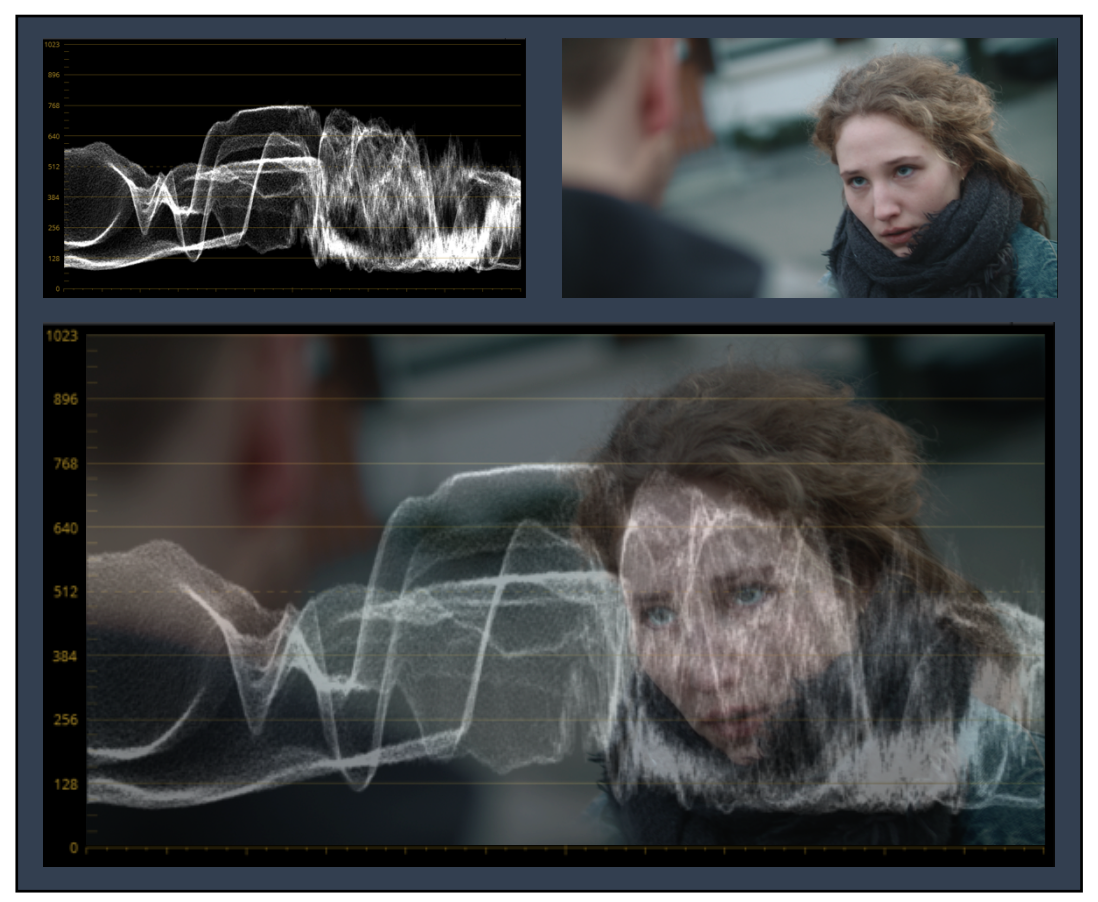

ABBILDUNG 22: *Waveform*

### • RGB-Parade

Im Prinzip lässt sich die RGB-Parade ähnlich beschreiben, wie der Waveform-Monitor, nur steht diese für die Farbkanäle Rot, Grün und Blau. Mit Hilfe dieses Scopes kann zum einen überprüft werden, ob sich alle Farben im "legalen" Bereich befinden. Zum anderen lässt sich mit diesem ein Weißabgleich besser kontrollieren oder feststellen in welchem Teil des Bildes, sich welcher Anteil an Rot, Grün oder Blau befindet.

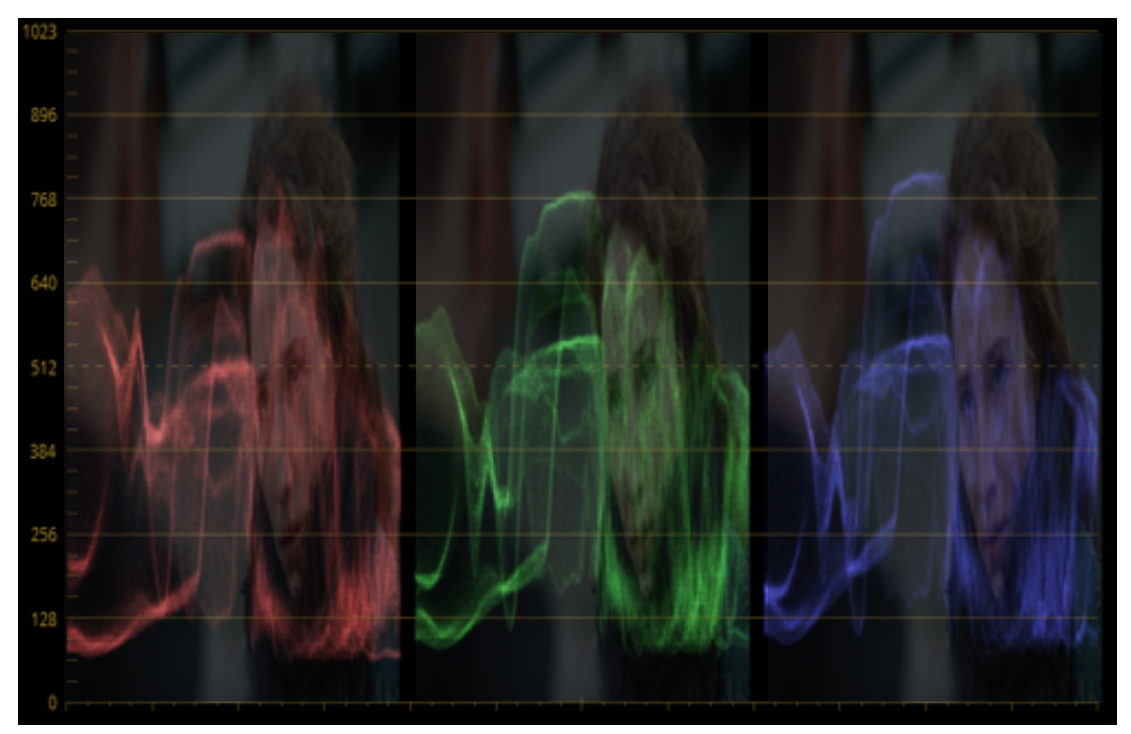

ABBILDUNG 23: *RGB-Parade*

### • Histogram

Das Histogram zeigt die Anteile der Kanäle Rot, Grün und Blau zu den Werten 0-100 auf der x-Achse. Die x-Achse spiegelt in diesem Fall die Helligkeit des Bildes wieder. 0 ist schwarz, 100 ist weiß. Im rechten Bild sollen die weißen Stellen, die Mitteltöne des Bildes demonstriert werden, die auf dem Histogram zwischen 40-60 der x-Achse liegen. Im linken Bild im orange-markierten Bereich kann abgelesen werden, wie Rot, Grün und Blau in den Midtones anteilig sind. Je höher die Kurve, desto mehr Anteil dieser Farbe. Sind die Farbwerte in ihrer Intensität identisch auf einem Wert auf der x-Achse, ist das Bild in diesem Helligkeitsbereich entsättigt.

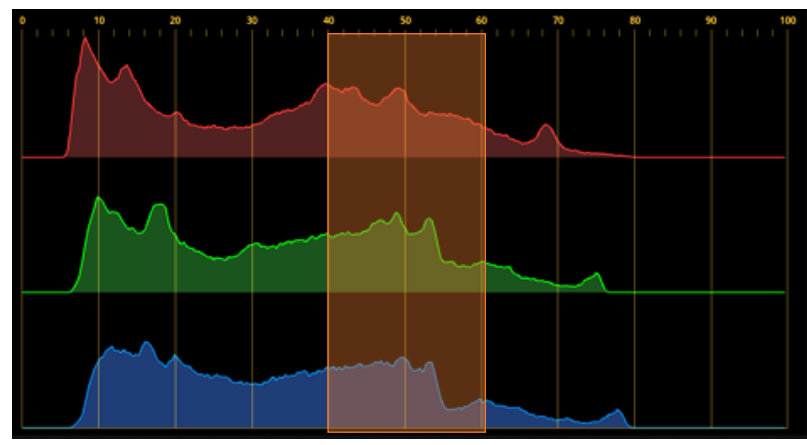

ABBILDUNG 24: *Histogram 1*

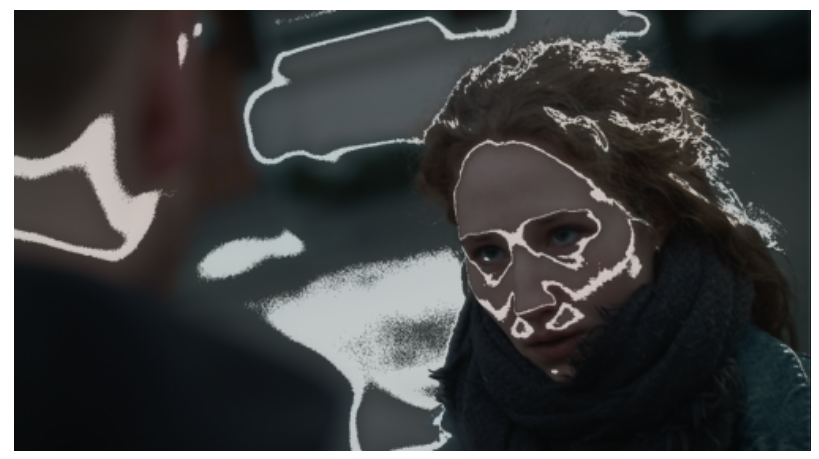

ABBILDUNG 25: *Histogram 2*

### • Vectorscope

Das Vectorscope bildet die Farbintensität (Saturation) des Bildes ab. Die Buchstaben repräsentieren die Vektorfarbe. R steht für Red (Rot), M für Magenta, B für Blue (Blau), C für Cyan, G für Green (Grün) und Y für Yellow (Gelb). Der Weißanteil im Vectorscope zeigt an wie groß der jeweilige Farbanteil im Bild ist. Je weiter der Weißanteil in Richtung eines Vectors geht, je intensiver befindet sich diese Farbe im Bild. Im Beispielbild lässt sich aus dem Vectorscope lesen, dass die höchsten Farbanteile im Bild in Richtung Rot und Gelb gehen, was ungefähr der Farbe Orange entspricht, und in Richtung Blau und Cyan geht. Im Bild ist gut zu erkennen, dass diese Farben am stärksten herausstechen. Die Linie zwischen Vektoren Rot und Gelb soll eine Referenz zu Hauttönen darstellen.

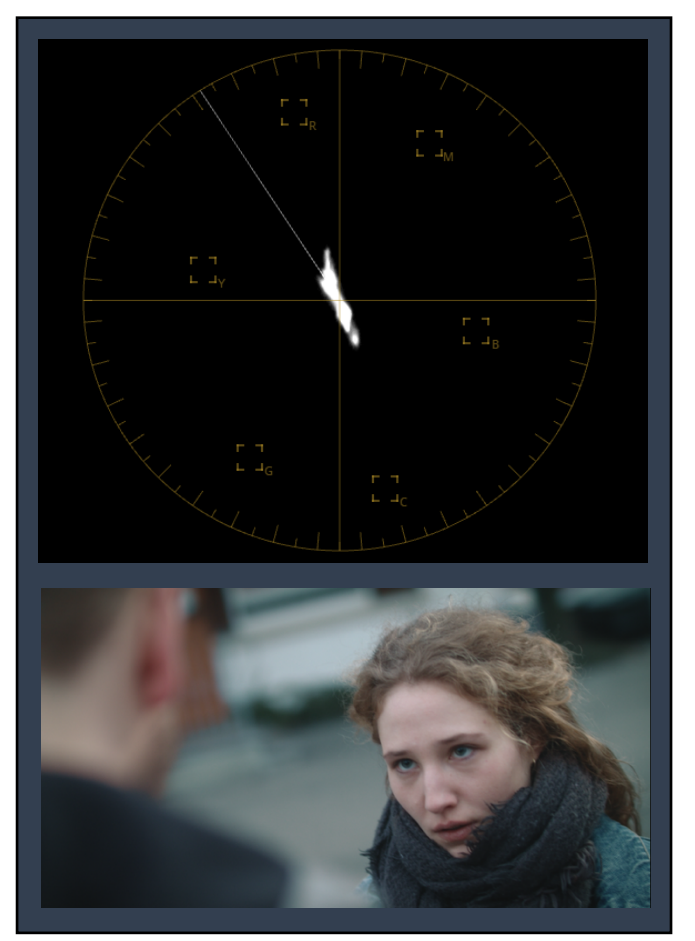

ABBILDUNG 26: *Vectorscope*

**Temp:** Mit diesem Regler lässt sich das Bild in dessen Farbtemperatur ausbalancieren. Auf dem Vectorscope verschieben sich die Anteile bei wärmer eingestellter Temperatur in Richtung Rot und Gelb (Hautton-Referenzlinie) und bei kühler eingestellter Temperatur in Richtung Blau und Cyan.

**Tint:** Dieser Regler kann eine Färbung im Bild zwischen den Vektoren Magenta und Grün ausgleichen.

**Contrast:** Regelt den Kontrast im Bild nach dem Prinzip einer S-Curve. Erhöht oder reduziert den Abstand zwischen den hellsten und den dunkelsten Werten im Bild. Nach dem S-Curve Prinzip können helle und dunkle Signale nicht geclippt (Information in hellen oder dunklen Bereichen gehen verloren) werden.

**Pivot:** Dieser Regler ändert den Mittelpunkt einer S-Curve. Je nach Einstellung kann reguliert werden, welche hellen oder dunklen Stellen in ihrem Kontrast erhöht oder reduziert werden.

**Saturation:** Erhöht oder reduziert die Intensität aller Farben gleichmäßig im Bild.

**Color Wheels** (Farbräder): Mit den Color Wheels kann das Bild in vier unterschiedlichen Bereichen eingefärbt werden. Je weiter der Mittelpunkt in eine Richtung verschoben wird, desto intensiver färbt sich das Bild in der Farbe der Richtung. Es gibt insgesamt drei Versionen der Color Wheels:

• Primaries Wheels:

Aufgeteilt in Lift, Gamma und Gain. Dabei greifen die einzelnen Farbräder überlappend in die Bereiche der anderen Farbräder über. Die tonalen Anteile sind in folgender Grafik demonstriert:

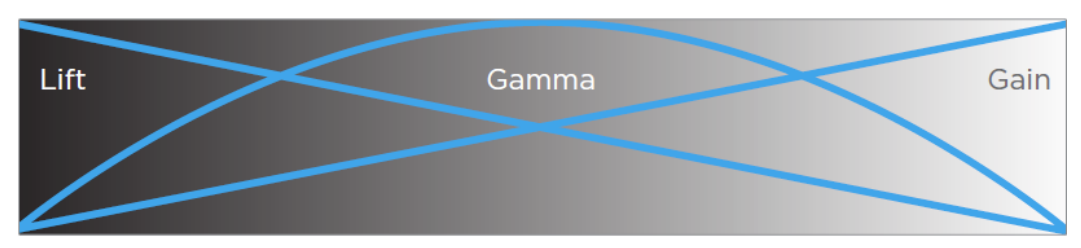

ABBILDUNG 27: *Primary Color Wheels 1*

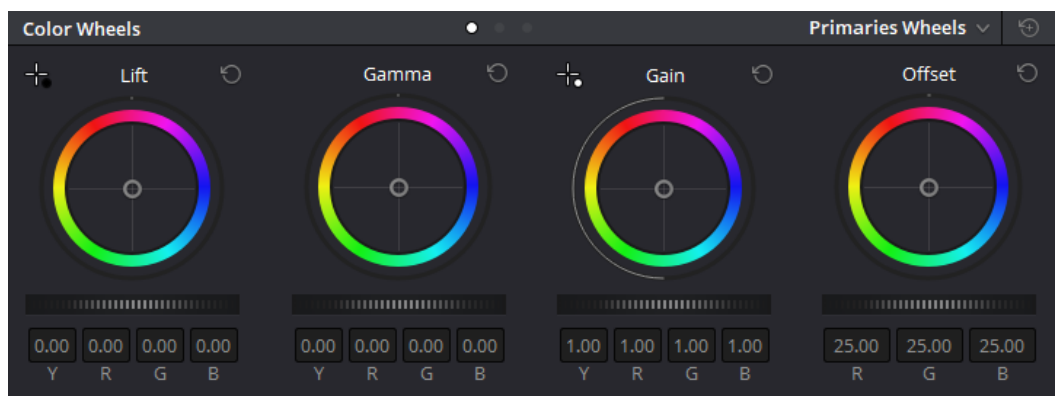

ABBILDUNG 28: *Primary Color Wheels 2*

Ein weiteres Farbrad Offset greift in allen Bereichen des Bildes gleichmäßig. Zusätzlich lassen sich pro Farbrad dunkle, mittlere oder hohe Teile des Bildes in dessen Helligkeit erhöhen oder reduzieren. Diese Regler befinden sich horizontal unter den Farbrädern. Beim Farbrad Offset lässt sich das Bild ganzheitlich in dessen Helligkeit verschieben.

• Primaries Bars:

Prinzipiell sind die Primaries Bars den Primaries Wheels sehr ähnlich. Sie unterscheidet die Handhabung indem die Farbkanäle in ihrer Tonalität unterteilt eingestellt werden können. Ein Vorteil bieten die Primaries Bars darin, dass unabhängig von den Farbkanälen die Helligkeit der einzelnen Bereiche erhöht oder reduziert werden kann.

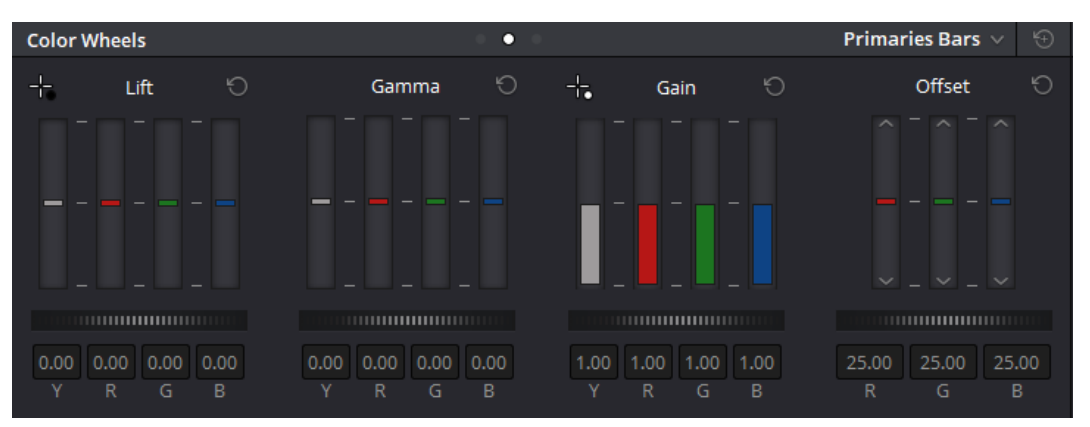

ABBILDUNG 29: *Color Bars*

• Log:

Mit den Log-Color-Wheels verändern sich die Namen der Farbräder im Vergleich zu den Primaries Wheels in Shadow, Midtone und Gain. Offset bleibt gleich. Mit diesen Farbrädern lassen sich die einzelnen tonalen Bereiche differenzierter voneinander einstellen. Mit zusätzlichen Parametern LR (Low Range) und HR (High Range) kann die Überlappung dieser Bereiche verschoben werden. Folgende Grafik zeigt die Funktionalität der Log-Color-Wheels auf:

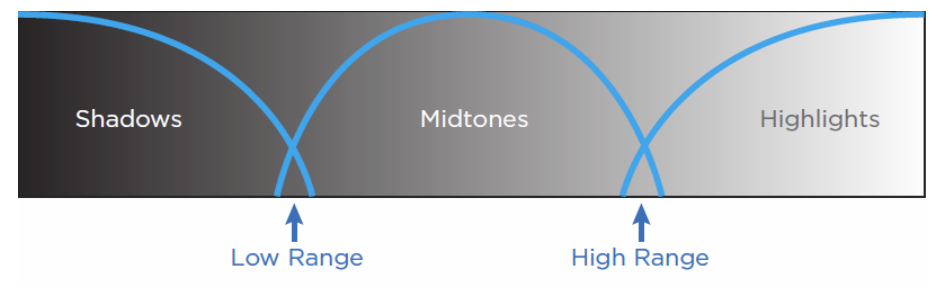

ABBILDUNG 30: *Log Color Wheels*

**Curves:** Mit Curves bietet DaVinci Resolve eine ganze Reihe an Werkzeugen an:

• Custom Curves:

Mit diesen Kurven lassen sich definierte Bereiche von Schwarz bis Weiß mittels vom Nutzer gesetzter Punkte in dessen Helligkeit und Farbe steuern. Zusätzlich können Luminanz (Helligkeit), Rotkanal, Grünkanal und Blaukanal unabhängig voneinander eingestellt werden. Im Prinzip lässt sich mit den Custom Curves alles reproduzieren, was Color Wheels möglich machen, nur individueller und differenzierter.

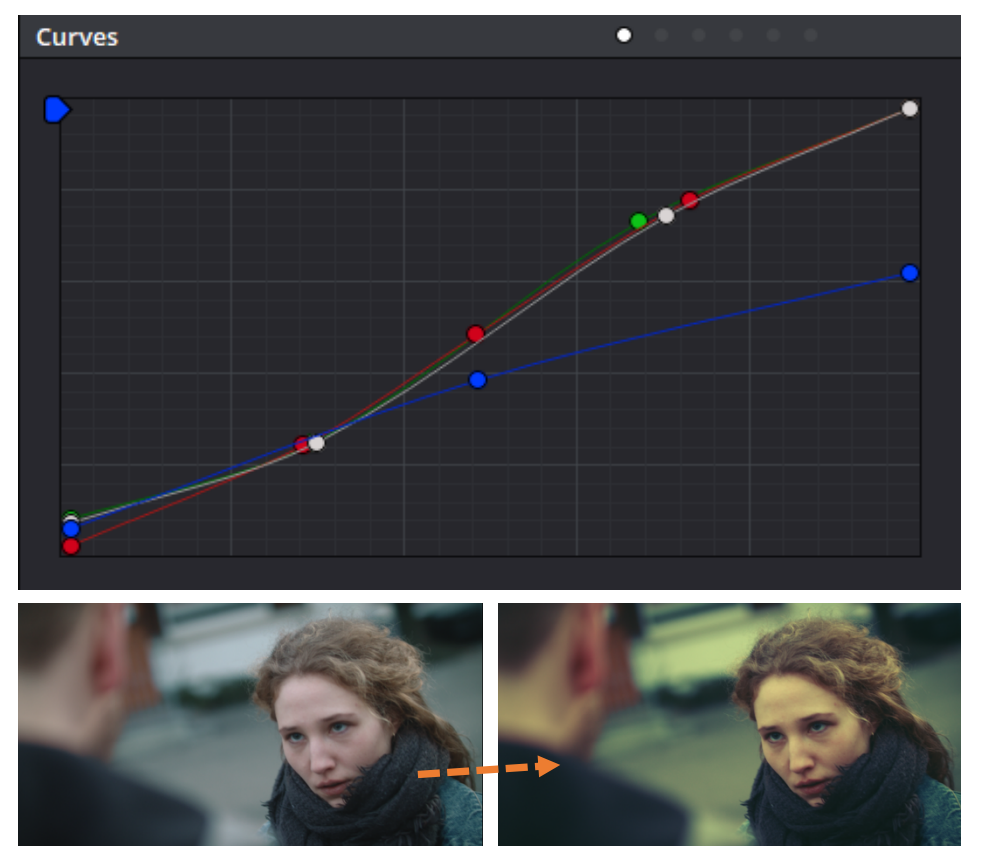

ABBILDUNG 31: *Color Curves*

Die weiße Kurve (ABBILDUNG 31) steht für Luminanz und erzeugt eine sogenannte S-Curve, welche den Kontrast im Bild erhöht. Rot wird in den Tiefen reduziert und in den Höhen erhöht. Grün wird ebenfalls in den Tiefen reduziert und erhöht in den Höhen. Blau hingegen wird in den Höhen stark reduziert, woraus ein Gelbstich im Bild rechts resultiert.

• Hue Vs Hue:

Durch setzen eigendefinierter Punkte im angezeigten Farbspektrum können einzelne Farbwertbereiche durch nach oben oder unten ziehen, in dessen Farbwert verändert werden. Im Beispiel wird der Gelbanteil im Bild nach oben gezogen. Alle Gelbtöne im Bild verändern sich je nach Intensität in Richtung links im hinterlegten Farbspektrum des Werkzeuges. Gelbtöne werden zunächst Rot, dann Magenta usw.

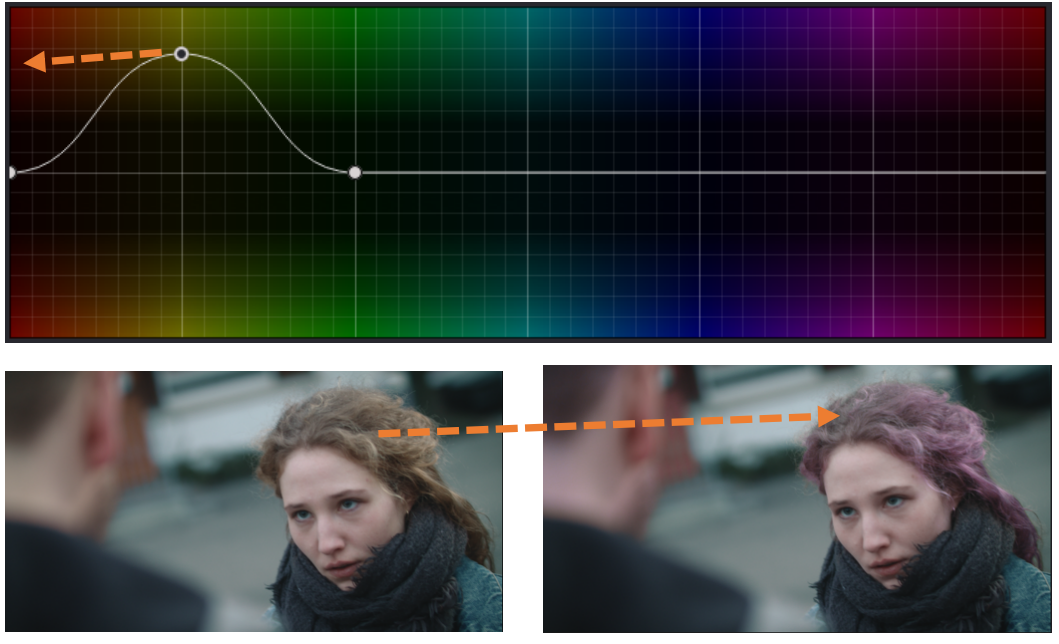

ABBILDUNG 32: *Hue vs Hue*

• Hue Vs Sat:

Mit dieser Kurve lassen sich definierte Farbwert-bereiche in dessen Sättigung erhöhen oder reduzieren. Im folgenden Beispiel werden Grün und Magenta in ihrer Farb-sättigung stark reduziert und Orange und Blau etwas erhöht.

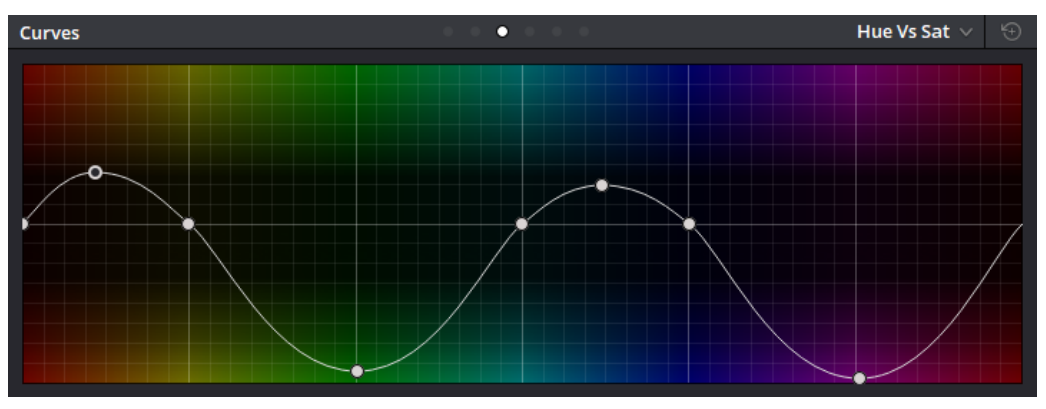

ABBILDUNG 33: *Hue vs Sat*

• Hue Vs Lum:

Definierte Farbwerte können mit dieser Kurve in ihrer Luminanz verändert werden. Im Beispiel werden alle Blauanteile im Bild deutlich heller.

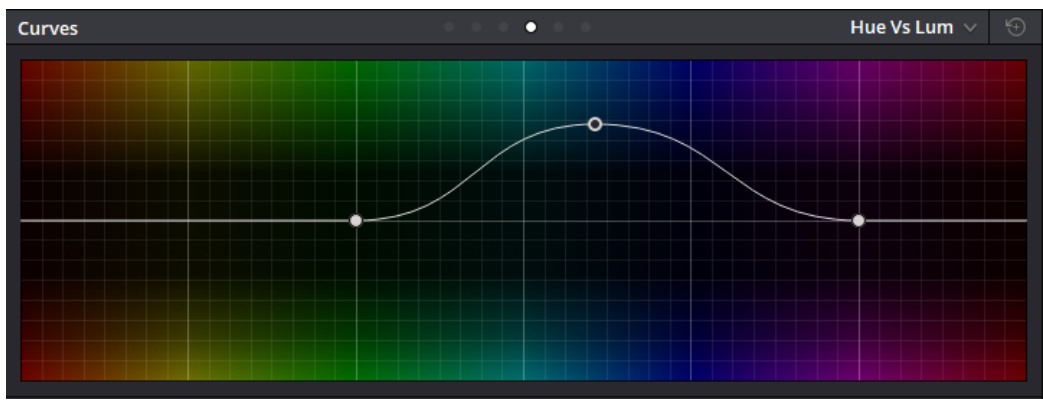

ABBILDUNG 34: *Hue vs Lum*

• Lum Vs Sat:

Mithilfe dieser Kurve können definierte Helligkeitsbereiche in ihrer Farbsättigung erhöht oder reduziert werden. Das Beispiel zeigt eine vollständige Entsättigung in den dunkelsten und hellsten Bereichen im Bild.

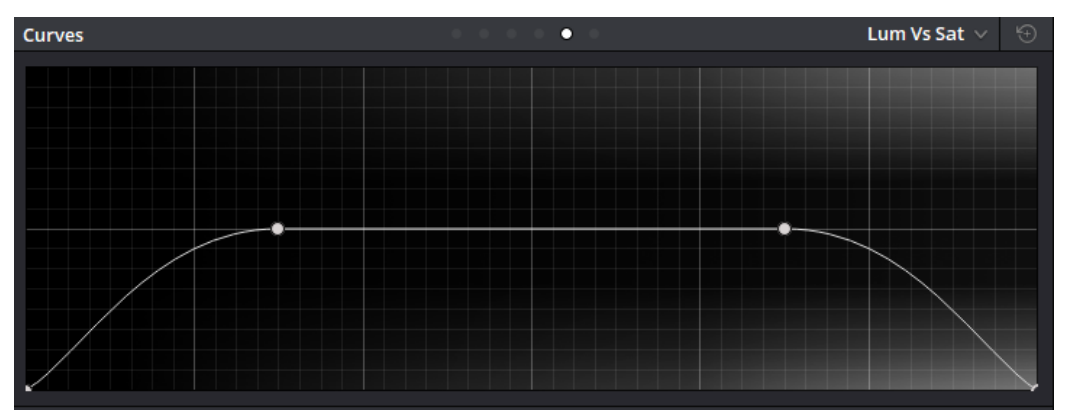

ABBILDUNG 35: *Lum vs Sat*

• Sat Vs Sat:

In der letzten Kurve der Reihe können definierte Sättigungsbereiche in ihrer Sättigung erhöht oder reduziert werden. Hierbei spielen Farbe oder Helligkeit keine Rolle. Im Beispiel werden wenig gesättigte Bereiche in ihrer Sättigung erhöht.

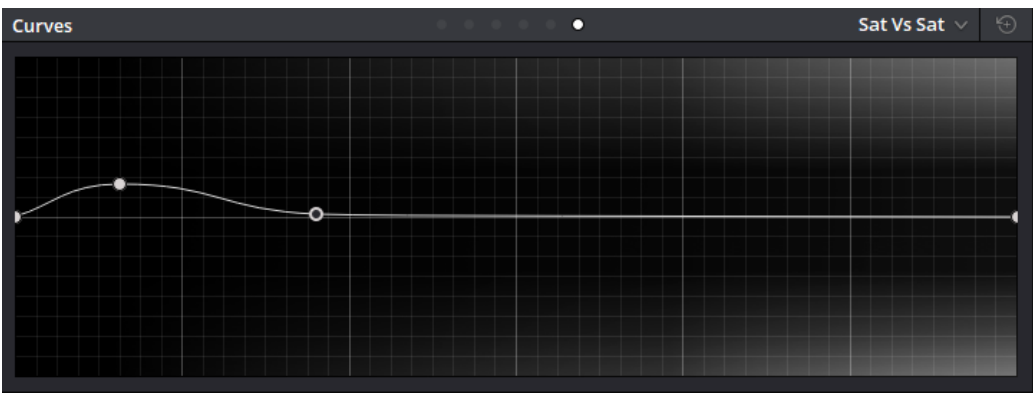

ABBILDUNG 36: *Sat vs Sat*

**Qualifier:** Mit dem Qualifier-Werkzeug können Bereiche im Bild auf Basis ihrer Luminanz, Farbe und deren Intensität maskiert werden. Durch einfaches klicken und halten der linken Maustaste lassen sich direkt im Bild gewünschte Bereiche festlegen. Mit weiteren Einstellungen unter der Einstellungsrubrik Matte Finesse lässt sich der definierte Bereich noch weiter verfeinern. Das Beispiel veranschaulicht das maskieren der Hauttöne im Bild:

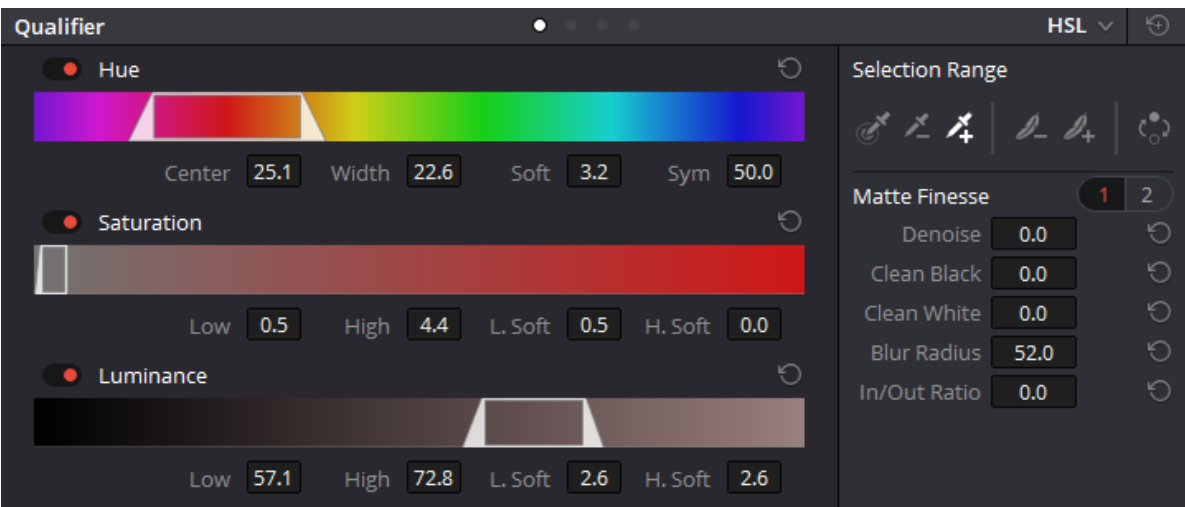

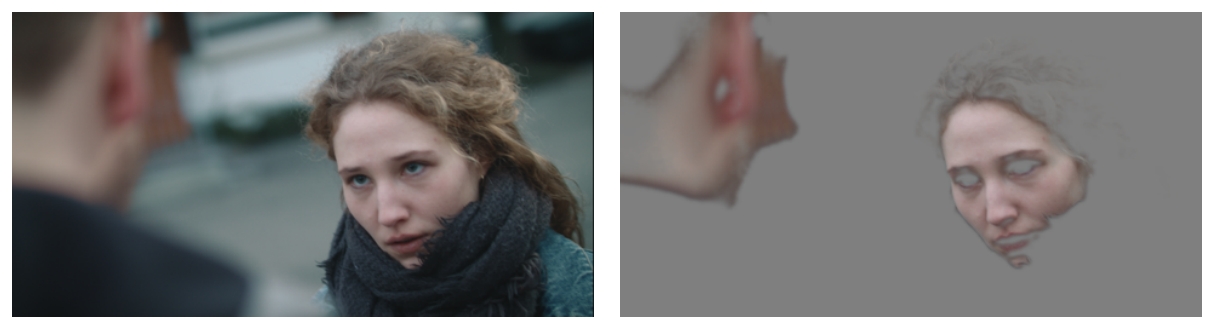

ABBILDUNG 37: *Qualifier*

**Windows:** Eine weitere Möglichkeit Bereiche im Bild zu maskieren bietet das Werkzeug Windows. Es kann aus verschiedenen Formen gewählt werden oder mit dem Bézier-Werkzeug eigene Masken gezeichnet werden. Es lassen sich in einer Node beliebig viele Masken erstellen. Zum verfeinern der Kanten kann der Softness-Wert erhöht werden. In Kombination mit dem Qualifier und dem nachfolgenden Tracker-Werkzeug lässt sich prinzipiell alles im Bild nach Belieben maskieren und verändern.

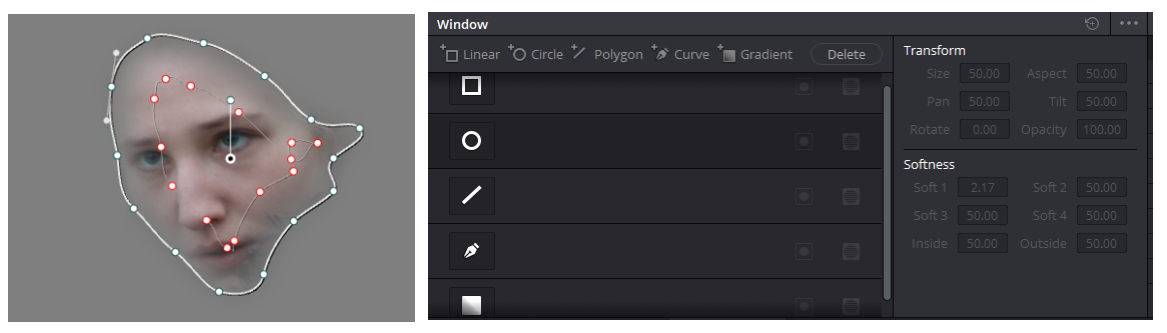

ABBILDUNG 38: *Windows*

**Tracker:** Der Tracker bietet mehrere Möglichkeiten. Zum einen lassen sich erstellte Masken (Windows) und deren markierte Bereiche verfolgen. Bewegt sich der markierte Bereich im Bild, erstellt das Werkzeug innerhalb der Maske Trackingpunkte, welche den gewählten Bereich in seiner Bewegung verfolgt. Jedes Bild wird anhand der Punkte analysiert und in einer Grafik gespeichert. Die Punkte versuchen die jeweiligen Bildinhalte, auf die sie gesetzt wurden, zu verfolgen. Zusätzlich kann in einer Checkbox ausgewählt werden, wie der Tracker sich verhalten soll. So kann Zoom und Rotate beispielsweise ausgeschaltet werden. Die getrackte Maske bleibt in ihrer Größe und Rotation konstant. Bei kontrastarmen Bereichen können Trackingpunkte ihre Pixel verlieren (häufig bei Motion Blur oder strukturarmen Flächen). In diesem Fall lässt sich die Maske über den Reiter Frame manuell animieren und speichert Veränderungen in Form von Keyframes ab.

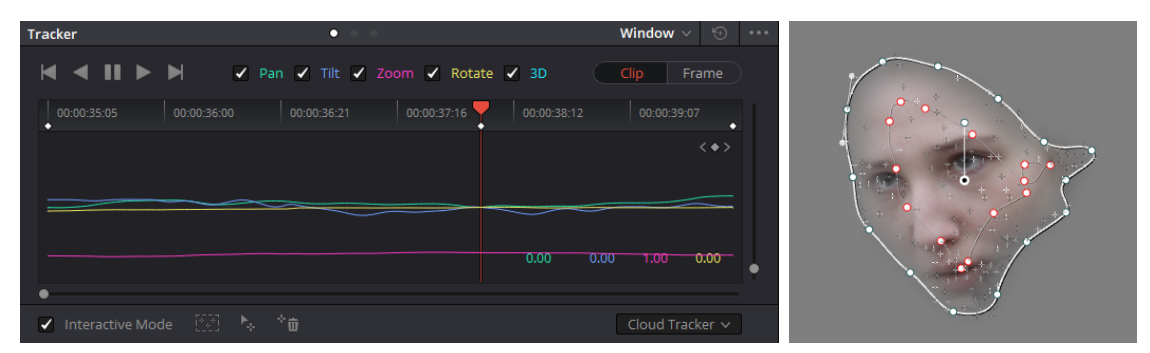

ABBILDUNG 39: *Tracker*

**Keyframe-Monitor:** Alle Einstellungen und Veränderungen können innerhalb jeder Node als Keyframe zeitlich festgehalten werden. Möchte man innerhalb eines Clips eine Veränderung beispielweise einen bestimmten Farbbereich des Bildes entsättigen, so wird ein Keyframe am Anfang des Clips im Keyframe-Monitor für die entsprechende Node, in der die Veränderung passieren soll, gesetzt. Mit dem Werkzeug Hue Vs Sat wird jetzt die Sättigung eines Farbbereiches erhöht. Diese Einstellung wird zeitlich bei Frame Nummer 1 in einem Keyframe gespeichert. Nun kann in der Mitte des Clips ein weiterer Keyframe gesetzt werden. Ein zweites Mal wird die Sättigung des gleichen Farbbereiches verändert. Für dieses Beispiel wird sie reduziert. Die Einstellung wird im zweiten Keyframe gespeichert. Beim abspielen des Clips wird die Sättigung des gewählten Farbbereiches entweder konstant oder direkt reduziert. Diese Unterscheidung wird mit Hilfe von Static-Keyframe (plötzliche Veränderung) oder Dynamic-Keyframe getroffen. Im Beispielbild sind auf der Node 2 (Corrector 2) zwei Dynamic-Keyframes gesetzt worden.

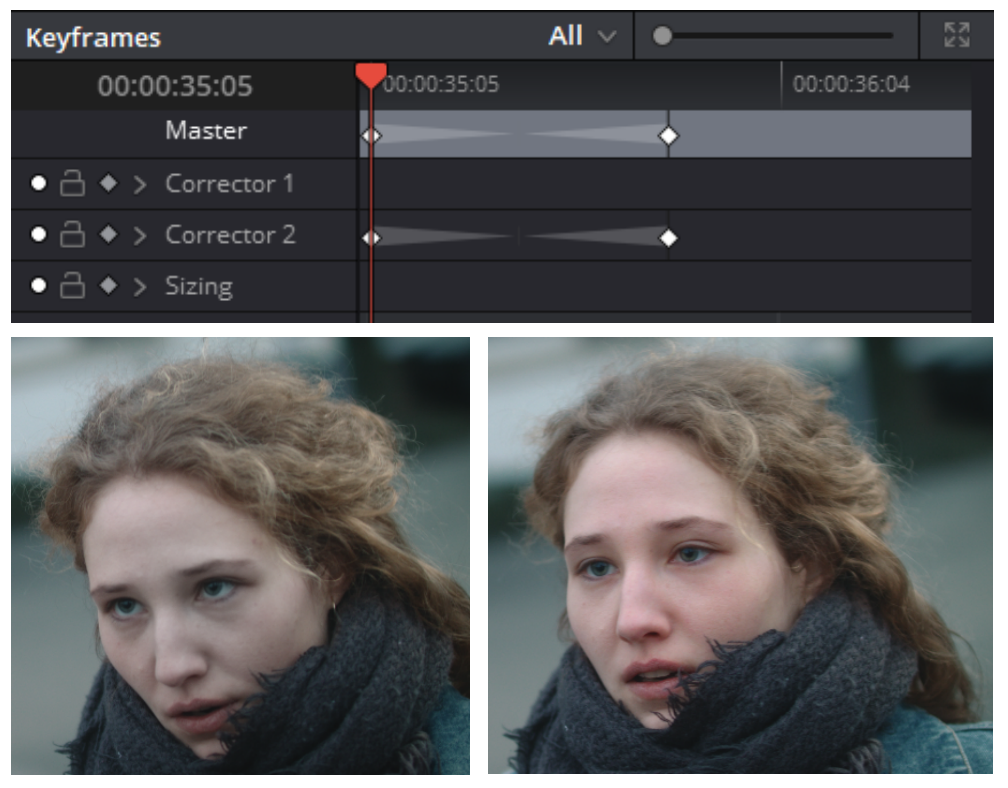

ABBILDUNG 40: *Keyframe-Monitor*

**Key:** Ein weiteres wichtiges Werkzeug ist Key. Dieses ermöglicht den Input, Output oder Qualifier einer Node zu steuern. Mit Gain lässt sich Beispielsweise die Internsität verändern. Ist der Gain-Wert des Key Inputs auf 1.000 gehen 100% aller vorherigen Korrekturen in den Input ein. Wird dieser Wert verringert kann die Intensität aller vorherigen Korrekturen verringert werden. Für den Key Output lässt sich die Intensität aller Veränderungen der aktiven Node steuern. Zusätzlich können ein- oder ausgehende Masken umgekehrt oder subtrahiert werden.

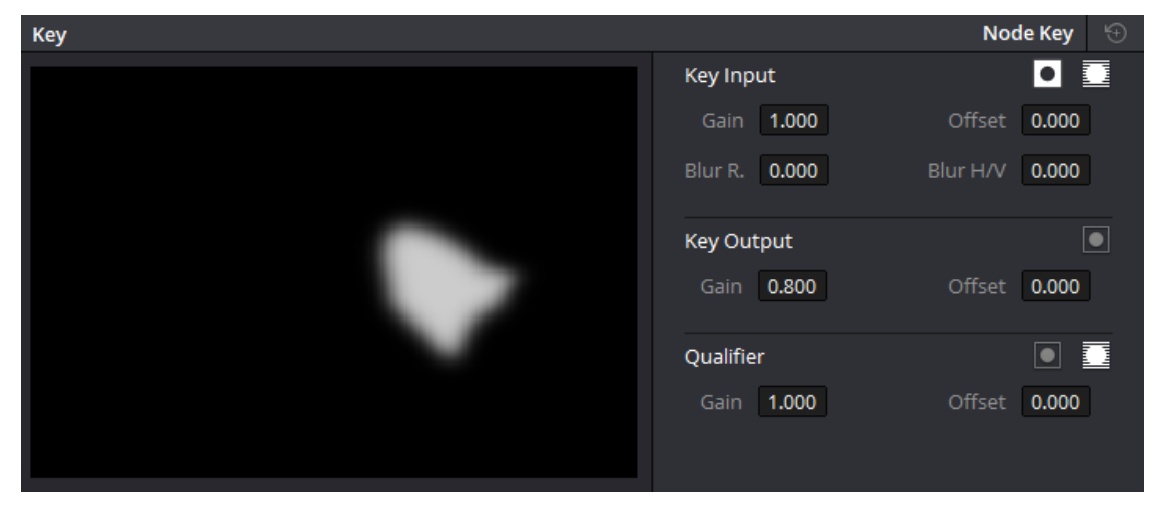

ABBILDUNG 41: *Key*

Es gibt noch eine Vielzahl weiterer Werkzeuge, die DaVinci Resolve 15 mittlerweile anbietet. Mit den oben beschriebenen Werkzeugen möchte ich eine Grundlage für das nächste Kapitel verschaffen. Dies macht vieles verständlicher und lässt die Farbkorrektur und das Color Grading in dessen Umsetzung besser nachvollziehen.

# 4.5.2 Farbbearbeitung einer Sequenz

Es sind alle Vorbereitungen getroffen, sodass nun der Prozess der Farbbearbeitung und des Color Gradings beginnen kann. Dieses Kapitel soll diesen Prozess anhand einer ausgewählten Sequenz, bestehend aus zwei Szenen, aufzeigen und sich als Beispiel, für meine allgemeine Herangehensweise, auf alle anderen Szenen des Filmes übertragen lassen. Die Sequenz wird zunächst inhaltlich beschrieben. In einem zweiten Punkt möchte ich auf die Vorstellungen von Regisseur Lion Durst eingehen und seine genannten Referenzen, der, der gewählten Sequenz aus LEOX gegenüberstellen. Folgend werden alle Einstellungen der Szene aneinander angeglichen. An diesem Punkt möchte ich hauptsächlich auf meine Herangehensweise eingehen und mögliche Schwierigkeiten besprechen. Im Color Grading werde ich einen passenden Look entwickeln, welcher die Geschichte in dessen Farben und Lichtstimmungen untermalen soll. Die Ergbenisanalyse soll aufzeigen, ob das Ziel erreicht werden konnte und wo welche Schwierigkeiten aufgetreten sind. Da im vorherigen Kapitel alle wichtigen Bearbeitungswerkzeuge der Software kurz erläutert wurden, werde ich in diesem Kapitel nicht näher darauf eingehen, wie gezeigte Ergebnisse im Detail umgesetzt worden sind.

#### 4.5.2.1 Inhalt

Auf einem Parkplatz in einem verlassenen Industriegelände erwischt Viktor ein fremdes Mädchen beim pinkeln. Sie fragt ihn nach einem bestimmten Platz in Stuttgart, den sie suche. Viktor begleitet sie zu einer Aussicht auf diesen Platz, während sie beide Alkohol trinken und Zigaretten rauchen. Sie kommen ins Gespräch und lernen sich kennen. Im Gespräch stellt sich heraus, dass beide vor etwas weglaufen.

#### 4.5.2.2 Umsetzungsanalyse

Diese Sequenz spielt zeitlich gegen Abend oder nachts. Im ersten Teil der Sequenz sind im Hintergrund bunte Graffiti zu sehen. Eine starke Lichtquelle kommt von links, welche harte Schatten wirft und beide Darsteller aufhellt. Im zweiten Motiv der Sequenz ist der Hintergrund mit Stadtlichtern geschmückt, welche sich durch die Tiefenunschärfe des Objektives in Unschärfepunkte auszeichnen. Die Darsteller bewegen sich im Vordergrund. Von links werden beide mit Orange- bis rotfarbenem Licht angestrahlt, welches als Straßenlaterne zu identifizieren ist und von vorne mit einer weichen Lichtquelle mit höherer Farbtemperatur aufgehellt. Die Vorstellungen des Regisseurs beziehen sich in dieser Sequenz zunächst auf die Nachtszenerie. Als Referenz kam der Film Nightcrawler von Dan Gilroy zur Spache, welcher weitestgehend in der Nacht und in den Straßen einer Großstadt spielt (L. Durst, persönliche Kommunikation, 19. Juli 2018). In folgenden Referenzbildern aus dem Film zeichnen starke Kontraste, wenig Farbe in den Schatten und grelle Umgebungslichter von Ampeln und Laternen die Motive aus. Der Darsteller ist meist mit einer direkten Lichtquelle beleuchtet, welches häufig verschiedenen Farbtemperaturen enspricht und diegetisch wirken soll. Durch die Beleuchtung und der Dunkelheit im Hintergrund hebt sich der

58

Darsteller sehr gut ab, wodurch Tiefe im Bild erzeugt wird. Regisseur Lion Durst nannte diesen Film zwar als einzige Referenz für die Nachtszenen, erwähnte aber zusätzlich, dass er sich LEOX nicht so "leuchtend" vorstelle. Stellt man die Sequenz aus LEOX verschiedenen Bildern aus Nightcrawler gegenüber, sind deutliche Parallelen im Kontrast und der Beleuchtung festzustellen. Dramaturgisch nähern sich beide Charaktere in dieser Sequenz aneinander an, um sich kennen zu lernen. Regisseur Lion Durst erwähnte im Interview, das sich die Beziehung der Beiden über Farbe erzählen soll. Kühles Licht bei Distanzierung, warmes Licht bei Annäherung. Beides sei in sehr feinen Stufen über den Film verteilt, weil sich die Beziehung der Beiden während der Handlung verändere (L. Durst, persönliche Kommunikation, 19. Juli 2018). Zum allgemeinen Filmlook hat sich Lion Durst für einen natürlichen, lebendigen Look ausgesprochen (L. Durst, persönliche Kommunikation, 19. Juli 2018). Die Charakteristik von beliebten Filmstocks (Analogfilme) ist deutlich in allen seiner genannten Referenzfilme zu sehen, welche sich im Gradingprozess mit digitalen Scans, anhand von LUTs auf das Material übertragen lassen. Ziel ist es alle Shots in dieser Sequenz in Kontrast und Farbe aneinander anzugleichen, sodass diese in der gleichen Welt spielen. Weiterhin sollen sich die Charaktere vom Hintergrund abheben, um Tiefe im Bild zu erzeugen. Der Film Nightcrawler soll als Vorbild in der Stärke des Kontrastes dienen. Trotz des kühlen Winter- & Nachtsettings, welches allgemein kühl gehalten werden soll, soll zwischen beiden Charakteren eine gewisse Wärme erzeugt werden. Um das Color Grading abzurunden, soll der Look eines Analogfilmes, Natürlichkeit und Lebendigkeit hervorrufen.

# 4.5.2.3 Color Correction und Shot Matching

Das Rohmaterial des Filmes ist in einem LOG-Profil aufgezeichnet worden und wirkt daher sehr flach – wenig Kontrast und Farbsättigung. In sogenannten Primary Corrections werden Belichtung, Kontrast und Sättigung korrigiert, um dem Bild mehr Details zu verleihen und natürlicher aussehen zu lassen. Ziel ist es, alle Szenen zunächst neutral und zusammenhängend aussehen zu lassen. Für die erste Korrektur benötigt es zuerst einen "Hero-Shot". Ein "Hero-Shot" sollte die Szene in ihrem Motiv und ihrer Kulisse am meisten abbilden, um für alle anderen Shots eine gute Referenz zu sein. In diesem Fall bietet sich oft eine Totale Einstellung an.

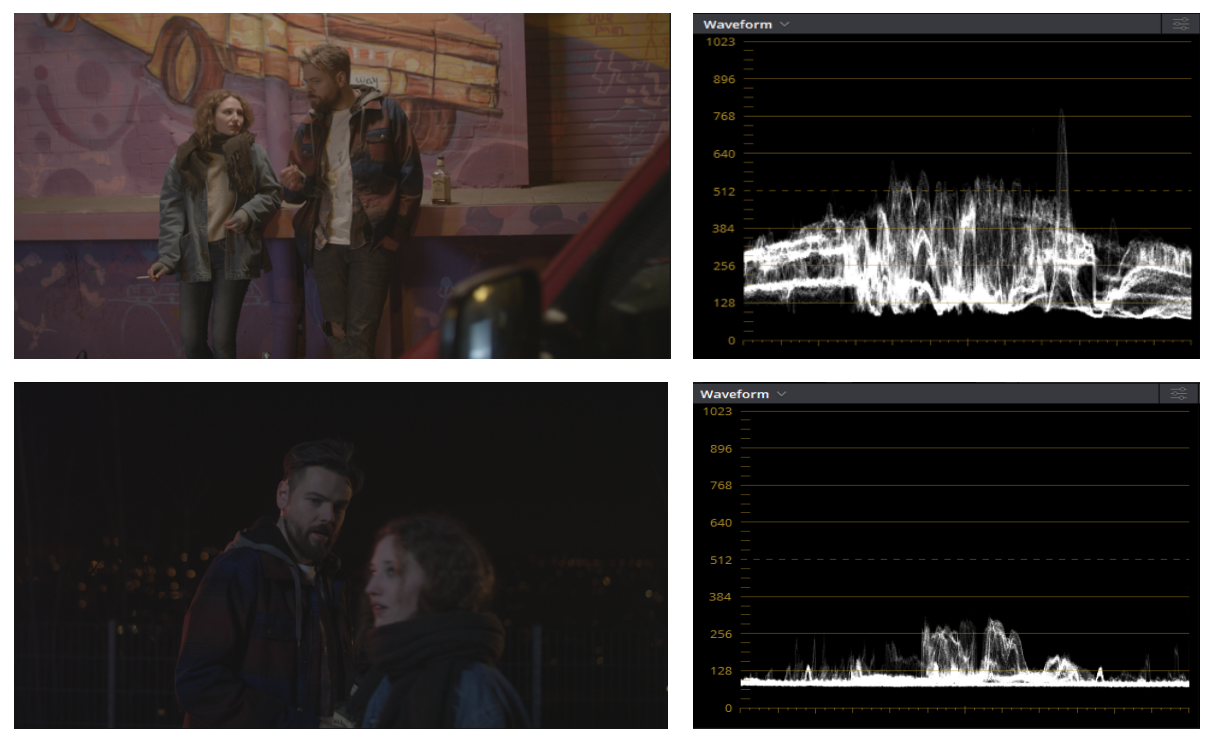

ABBILDUNG 42: *Flat Profile*

Im Waveform-Monitor verdeutlicht sich der geringe Kontrast, welcher mit einer einfachen Korrektur angehoben wird, sodass Lichter und Schatten korrekt und natürlich wirken.

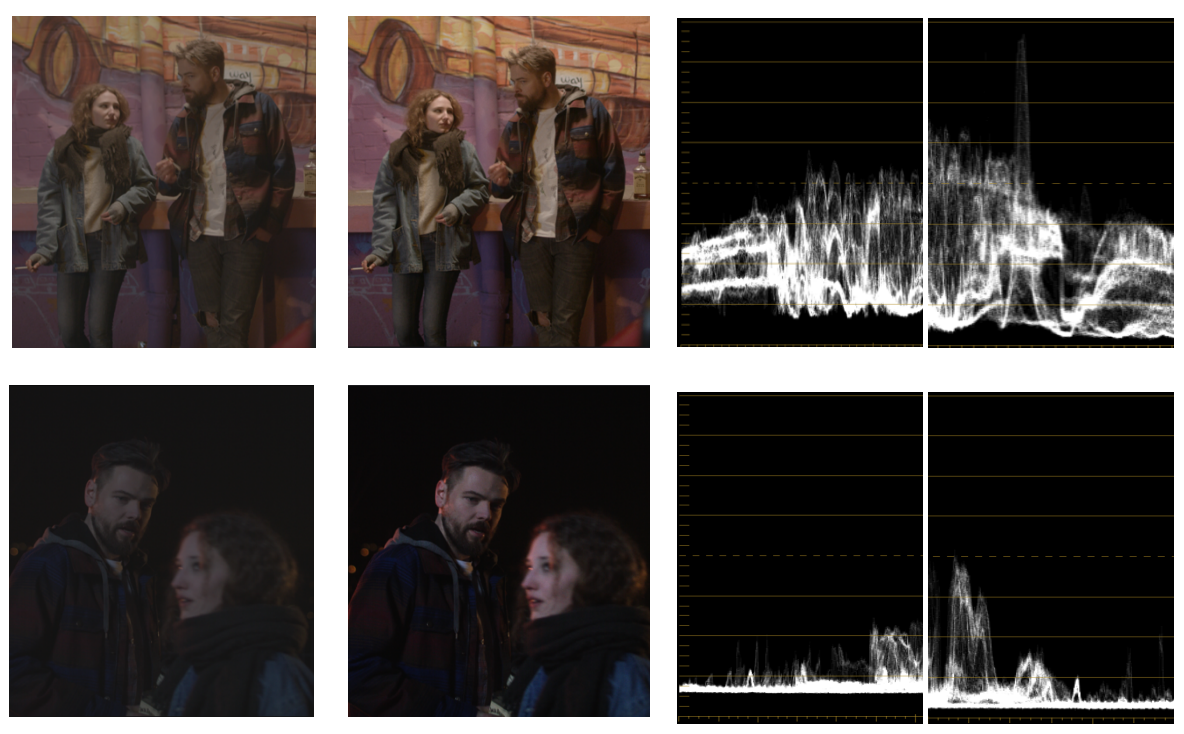

ABBILDUNG 43: *Color Correction / Contrast*

In einem zweiten Schritt wird die Farbtemperatur des Gesamtbildes angepasst, falls diese nicht stimmig sein sollte. Meist ist hierfür eine Weiße oder Graue Fläche im Bild sehr hilfreich, die als Referenzfläche für einen Weißabgleich dienen kann. Die Flächen dürfen sich nicht außerhalb der Waveform befinden, also 0 oder 1023 überschreiten, denn sonst können falsche Werte entstehen. Im ersten "Hero-Shot" könnte diese Fläche das Shirt des männlichen Charakters darstellen. Im zweiten gibt es hingegen keine farblose Fläche. In diesem Fall kann der Weißabgleich nach eigenem empfinden getroffen werden. Um Grün- oder Magenta-Färbungen zu vermeiden, kann hier das Vectorscope Hilfe verschaffen.

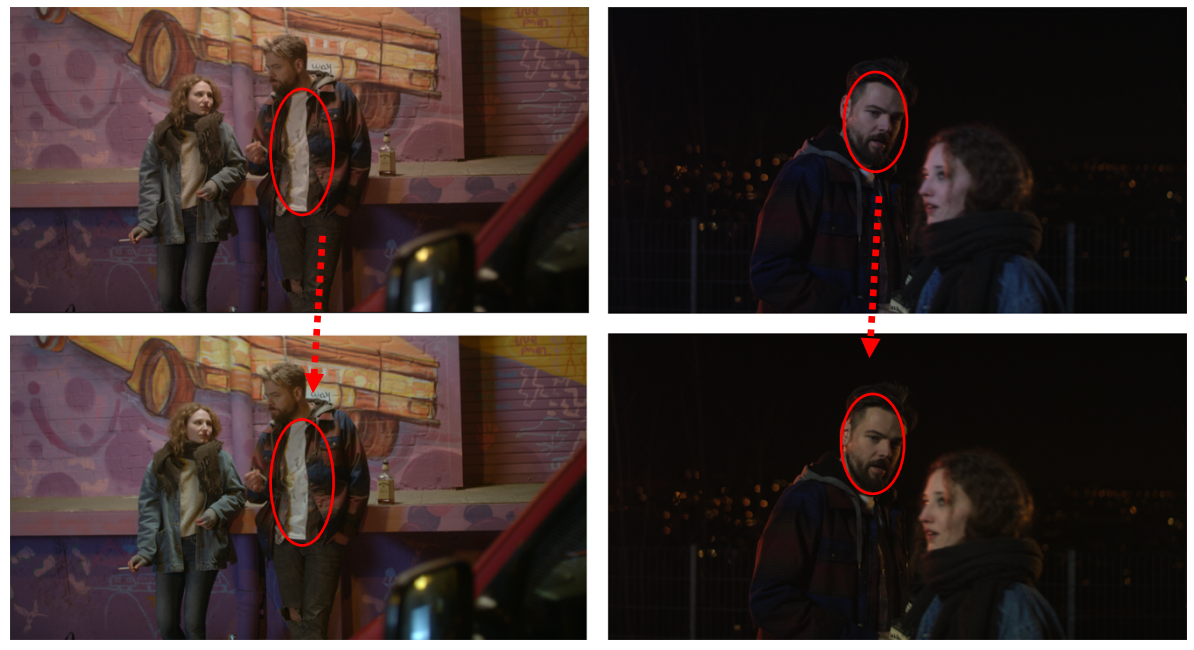

ABBILDUNG 44: *Color Correction / White Balance*

Sind die "Hero-Shots" farbkorrigiert, werden anschließend alle anderen Shots der jeweiligen Szene an diese angeglichen. DaVinci Resolve bietet für das Shot Matching eine Funktion an, mehrere Shots nebeneinander anzeigen zu lassen. Die ausgewählten Shots lassen sich zudem in den Scopes gleichzeitig anzeigen. Mit dieser Ansicht lässt sich sehr intuitiv und effizient arbeiten. Im Folgenden Beispiel sind dieselben Bildbereiche in der Referenz und dem anzugleichendem Shot, als auch in der jeweils zugehörigen Waveform anzusehen. Der Pfeil demonstriert wie Kontrast und Belichtung korrigiert werden muss.

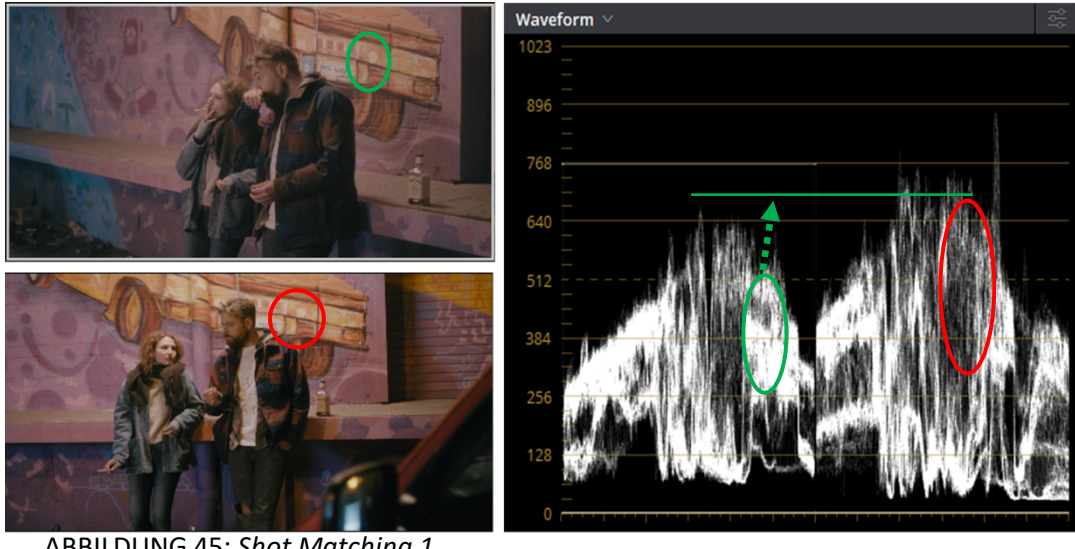

ABBILDUNG 45: *Shot Matching 1*

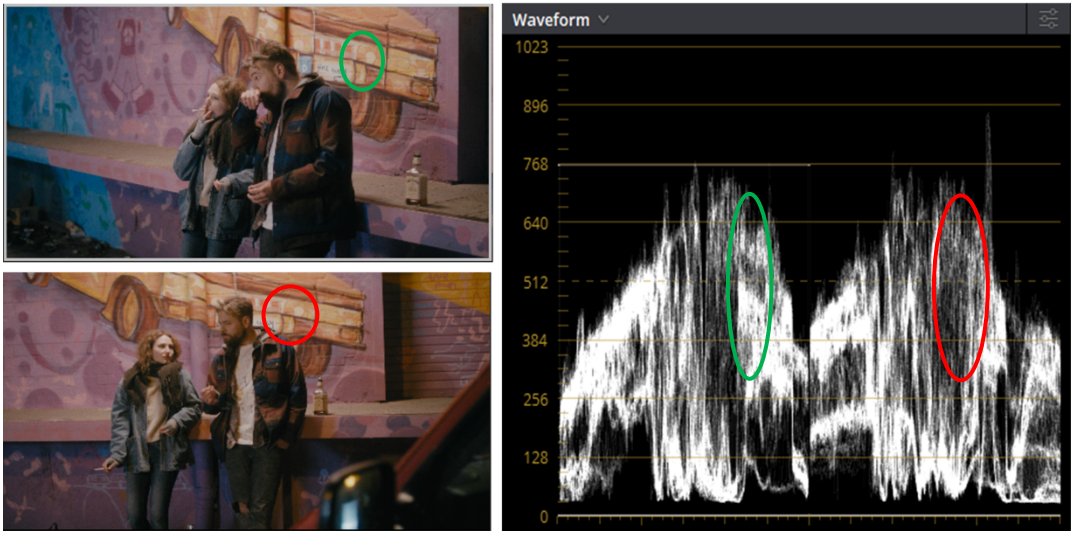

ABBILDUNG 46: *Shot Matching 2*

Diese Arbeitsschritte werden solange wiederholt, bis alle Shots in der jeweiligen Szene angeglichen sind. Sind zwischen zwei aufeinanderfolgen Shots große Unterschiede, weil zum Beispiel beim Dreh Lichtquellen umgebaut worden sind und Schatten plötzlich anders fallen, muss mit den sogenannten Secondary Corrections feiner nachjustiert werden. Im letzten Bildbeispiel ist gut zu sehen, dass nach dem Shot Matching zwar jeweils beide Hintergründe gleich hell sind, schaut man jedoch auf das Gesicht des männlichen Schauspielers, sind in ihrer Helligkeit weitere Unterschiede zu erkennen. In einer Secondary Correction kann das Gesicht maskiert werden, um nur diesen Bereich des Bildes zu korrigieren.

Hier eine Übersicht aller farbkorriegierter Shots der Sequenz:

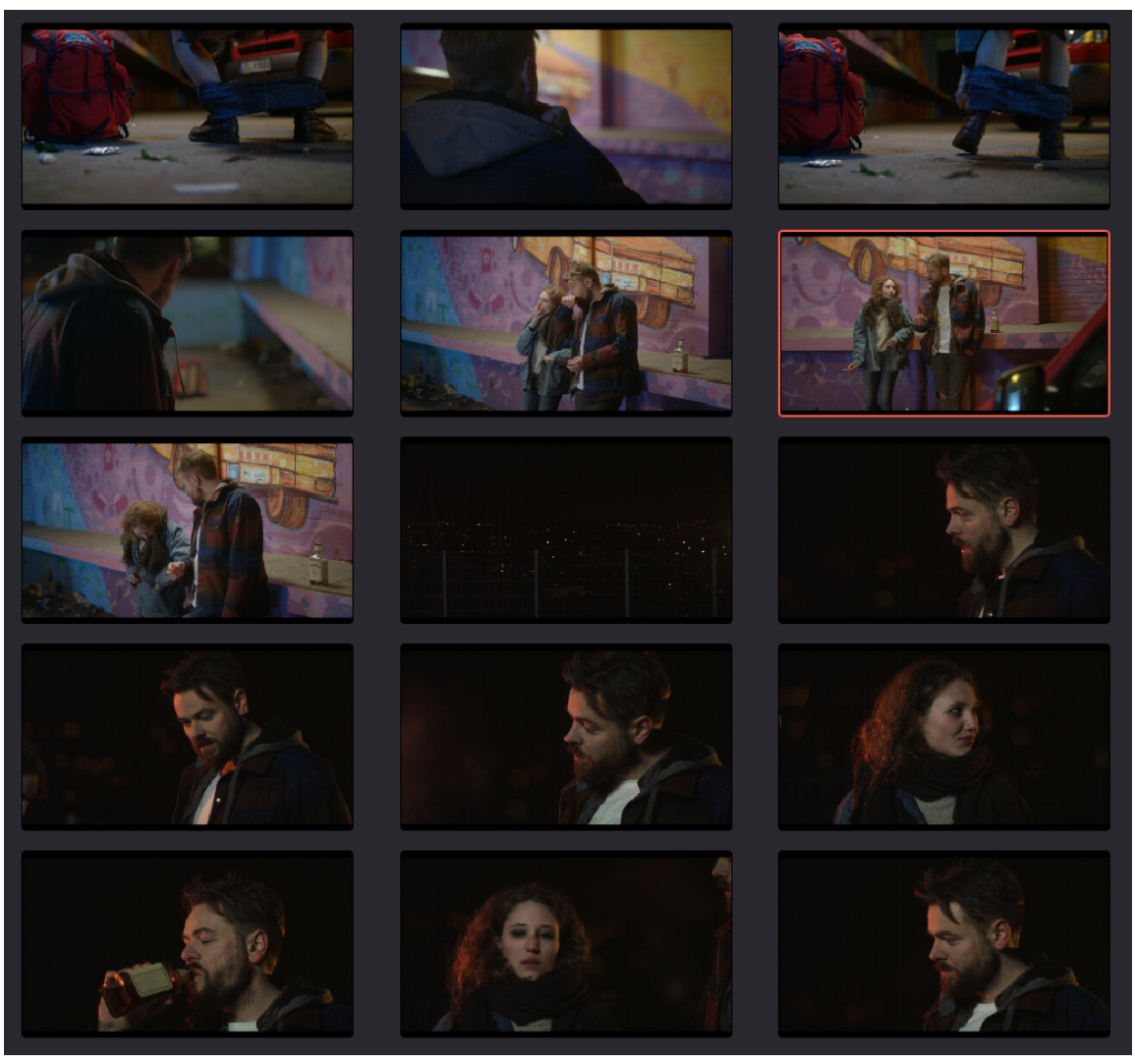

ABBILDUNG 47: *Color Correction / Overview*

# 4.5.2.4 Color Grading

Ziel der vorherigen Schritte lag darin die Szenen dieser Sequenz neutral und natürlich zu gestalten, um jetzt im kreativen Color Grading einen auf die Sequenz zutreffenden Look zu generieren. Ist ein Look generiert, lässt dieser sich durch gute Vorarbeit auf alle Shots der Szenen mit nur wenigen Klicks und Änderungen anwenden, weshalb man viele dieser Looks auch im Netz zahlreich vorfinden kann und mithilfe vorher schon erwähnter LUTs, leicht anzuwenden sind. Als Referenz sollen passende Bilder aus dem Film Nightcrawler und weitere Anmerkungen von Regisseur Lion Durst dienen, die in der Umsetzungsanalyse erwähnt worden sind. Als erstes werden Bereiche des Bildes, die kühl werden sollen, von den Bereichen, die warm werden sollen getrennt. Um die Jahreszeit Winter und die Nacht besser zu erzählen, wird die Umgebung der beiden Charaktere mit blauen Farbtönen abgekühlt. Lichter und Haut der Charaktere sollen dabei warm bleiben:

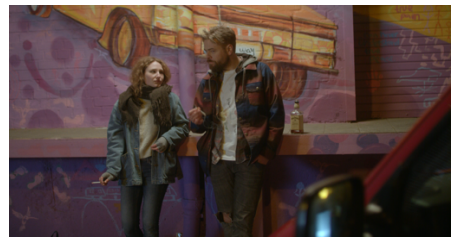

ABBILDUNG 48: *After Color Correction*

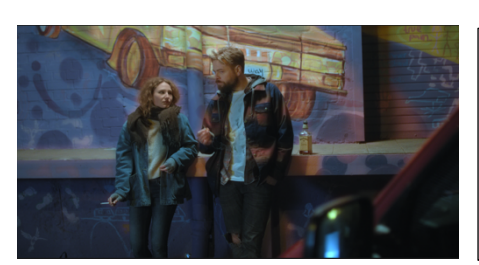

ABBILDUNG 49: *Color Grading 1*

• Bild nach der Farbkorrektur

- Allgemeine Aufhellung des Bildes
- Schatten und Hintergrund Blau gefärbt

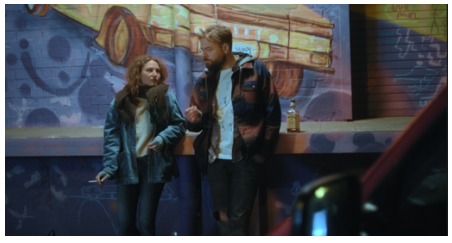

ABBILDUNG 50: *Color Grading 2*

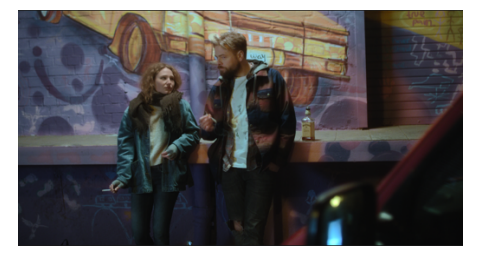

ABBILDUNG 51: *Color Grading 3*

- Spitzlichter im Hintergrund aufgehellt um mehr Tiefe zu erzeugen und den Kontrast gezielt zu erhöhen
- Sättigung im Blaubereich verringert, um mehr Natürlichkeit zu erreichen

Um das Licht im Zusammenspiel mit der Dunkelheit der Nacht herauszuarbeiten, wird das Bild weiter abgedunkelt, ohne Spitzlichter und Mitteltöne zu beeinflussen. Dabei entsteht mehr Kontrast, jedoch differenziert, nicht über das Gesamtbild verteilt. Mit einer Vignette wird der Blick noch stärker auf die Charaktere gelenkt, welche im Fokus stehen:

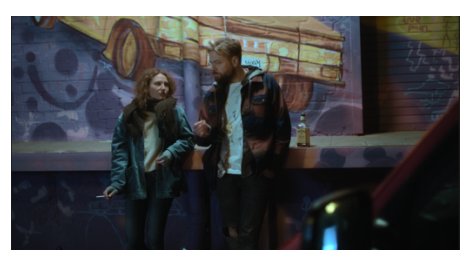

ABBILDUNG 52: *Color Grading 4*

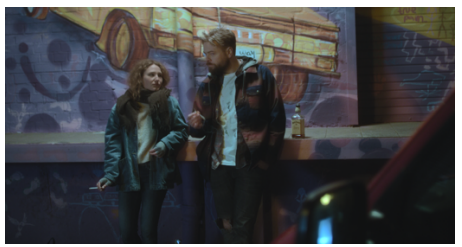

ABBILDUNG 53: *Color Grading 5*

• Schatten abdunkeln

Schattenbereiche mit weichen Übergängen verfeinern

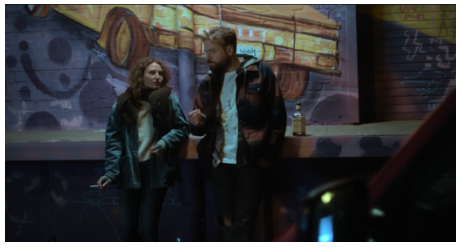

ABBILDUNG 54: *Color Grading 6*

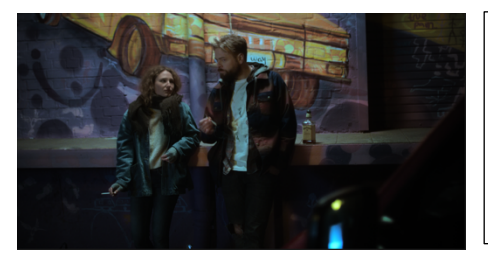

ABBILDUNG 55: *Color Grading 7*

- Schatten unterhalb der Mitte weiter abdunkeln, um mehr Tiefe zu erzeugen
- Vignette ziehen, um Fokus auf Bildmitte zu legen

Der Filmlook und dessen typische Charakteristik in Kontrast, Farbe und Körnung, soll das Aussehen des Bildes abrunden. DaVinci Resolve bietet kostenlos die zwei bekannten Filmlooks Kodak 2383 und Fujifilm 3513DI als digitale Scans in Form von LUTs in verschiedenen Farbtemperaturen (D55, D60, D65) an. Die beiden bekannten Filmstocks können in den Farbräumen DCI P3 und Rec.709 ausgegeben werden. Meine Wahl ist auf Fujifilm 3513DI D65 gefallen, da der Kodak 2383 den Kontrast in den Tiefen zu stark erhöht und die Farbgebung auch mit D65 zu warm ausfällt. Um den Filmlook richtig wiedergeben zu können, muss das Bild zunächst linearisiert und anschließend in cineonLOG konvertiert werden. Die Körnung soll nicht zu auffällig sein, da dramaturgisch keine Unruhe dominiert. Die Wahl fiel auf die Körnung eines 35mm-Filmes mit einer Körnungsstärke ASA 200.
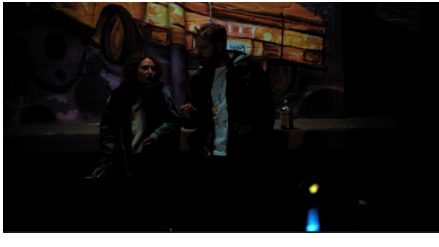

ABBILDUNG 56: *Color Grading 8*

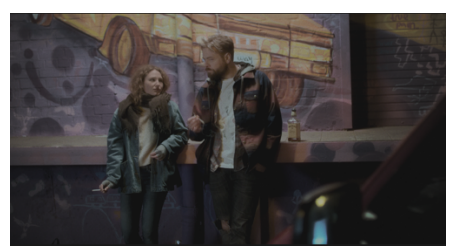

ABBILDUNG 57: *Color Grading 9*

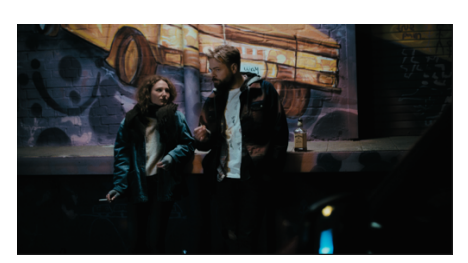

ABBILDUNG 58: *Color Grading 10*

• Linearisierung mit einer Konvertierungs-LUT:

Rec709 Gamma 2.2 to Linear

• Konvertierung in cineonLOG mit einer Konvertierungs-LUT:

Linear to Cineon Log

• Filmlook Fujifilm 3513DI D65 mit einer LUT:

Rec709 Fujifilm 3513DI D65

• 35mm 200 ASA Filmkörnung

In einem letzten Schritt wird der Look auf alle Shots der Sequenz angewendet. Nun wird jeder Shot nochmal durchgegangen, um mögliche Korrekturen auszubessern und den Look an das Gesamtbild anzupassen.

Überblick der Sequenz nach der Farbkorrektur:

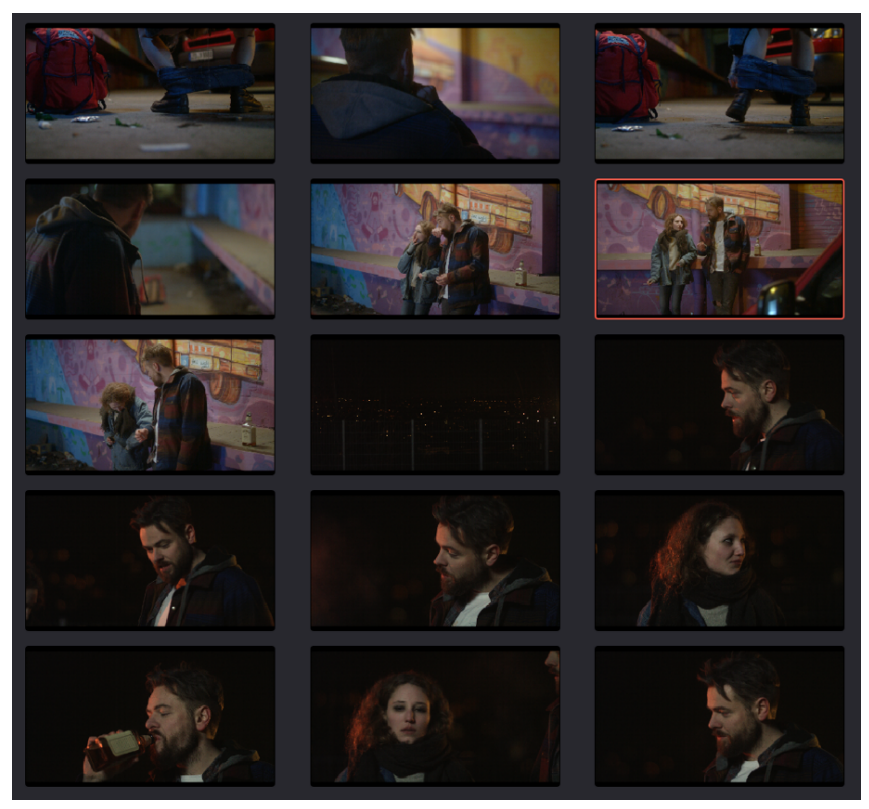

ABBILDUNG 59: *CC – CG Comparison 1*

Überblick der Sequenz nach dem Color Grading:

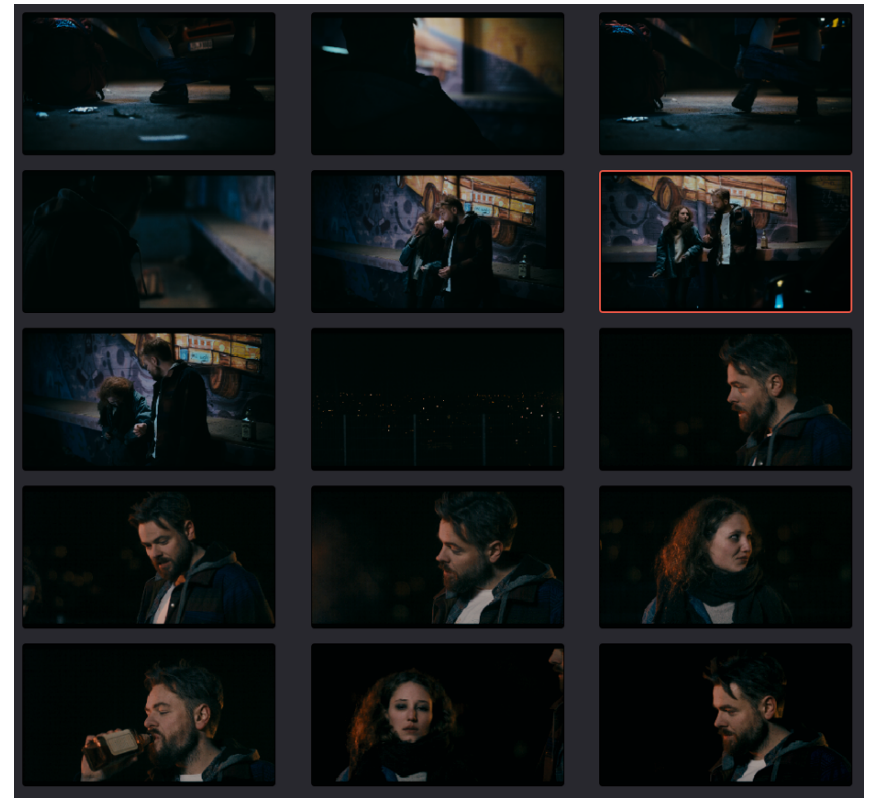

ABBILDUNG 60: *CC – CG Comparison 2*

#### 4.5.2.5 Ergebnisanalyse

Im Prozess der primären Farbkorrektur haben sich zunächst alle Shots einer Szene sehr schnell in Kontrast, Helligkeit und Farbe anpassen lassen. Einzelne Elemente oder Bildbereiche sind teilweise in einer sekundären Korrektur mithilfe von Windows, Tracker und Qualifier aufwendig angepasst worden. Die Schwierigkeit lag darin, dass das Bildmaterial aufgrund des dunklen Motives teilweise hohes Farbrauschen aufweist und somit Trackingpunkte schwer zu verfolgen sind und die Qualität des Qualifier-Werkzeuges sehr stark nachlässt. Es bilden sich häufig Bildfehler, welche extra ausmaskiert worden sind. Das Motiv gestaltete sich in der Umsetzung des Color Gradings als passend, sodass Ziele schnell umzusetzen waren. Zusätzlich reicherten motivähnliche Referenzbilder des Filmes Nightcrawler die kreative Umsetzung des Looks der Sequenz an, sodass referenzähnliche Kontrastwerte der in der Sequenz resultieren konnten. Als Fazit lässt sich sagen, dass die Lichtkontinuität innerhalb einer Szene die tragende Rolle in der primären und sekundären Farbkorrektur spielt. Jede am Set nicht beachtete Lichtkontinuität, muss in der Farbkorrektur ausgebessert werden, was sehr viel Geld kosten kann und den Prozess zeitlich hinauszögert.

Die Bachelorarbeit umfasst nicht das Color Grading des gesamten Kurzfilmes LEOX, da zum Zeitpunkt der Abgabe noch kein Picture Lock des Filmschnittes festgelegt worden ist. Auf dem beigelegten Speichermedium (USB-Stick) befindet sich die in diesem Kapitel aufgezeigte Filmsequenz und drei weitere aus dem Film gewählte Sequenzen, welche jeweils in einer rohen, farbkorrigierten und gegradeten Version, im H264-Codec mit einer Bitrate von 5000 Mbit pro Sekunde, vorzufinden sind.

### 5. Fazit

Die Ausarbeitung des auf den Kurzfilm LEOX zugeschnittenen Arbeitsablaufes und dem notwendigen Workaround, weiterere Schnittaktualisierungen des Filmes in die Software zu speisen, hat sich in Effizient und Qualität bestätigt. Die Übertragung der schon erstellten Gradings auf die aktuelle Schnittfassung war mithilfe einer XML-Datei und dessen Funktionalität schnell durchzuführen, sodass weiterhin mit dem Ursprungsmaterial weitergearbeitet werden konnten, ohne den Arbeitsprozess zu verlangsamen.

Positiv war außerdem, dass durch die Benutzung eines professionellen Monitors und dessen eingebauten Kalibrierungssystems, stets auf akurate Farb- und Kontrastwerte vertraut werden konnte und somit die eigene Arbeit deutlich erleichtert hat.

Durch diese Arbeit und der dafür notwendigen Rechergen konnte auf die meisten Fragen eine Antwort gefunden werden und ermutigt zudem tiefer in die Thematik einzutauchen, um in Zukunft effizienter, qualitativer und kreativer arbeiten zu können.

Das Projekt LEOX ist an dieser Stelle noch nicht abgeschlossen. Im weiteren Kontakt mit dem Regisseur und Kameramann des Filmes, wird auf eine Veröffentlichung in regionalen Kinos und und für das Web hingearbeitet.

## 6. Anhang

# 6.1 Abbildungsverzeichnis

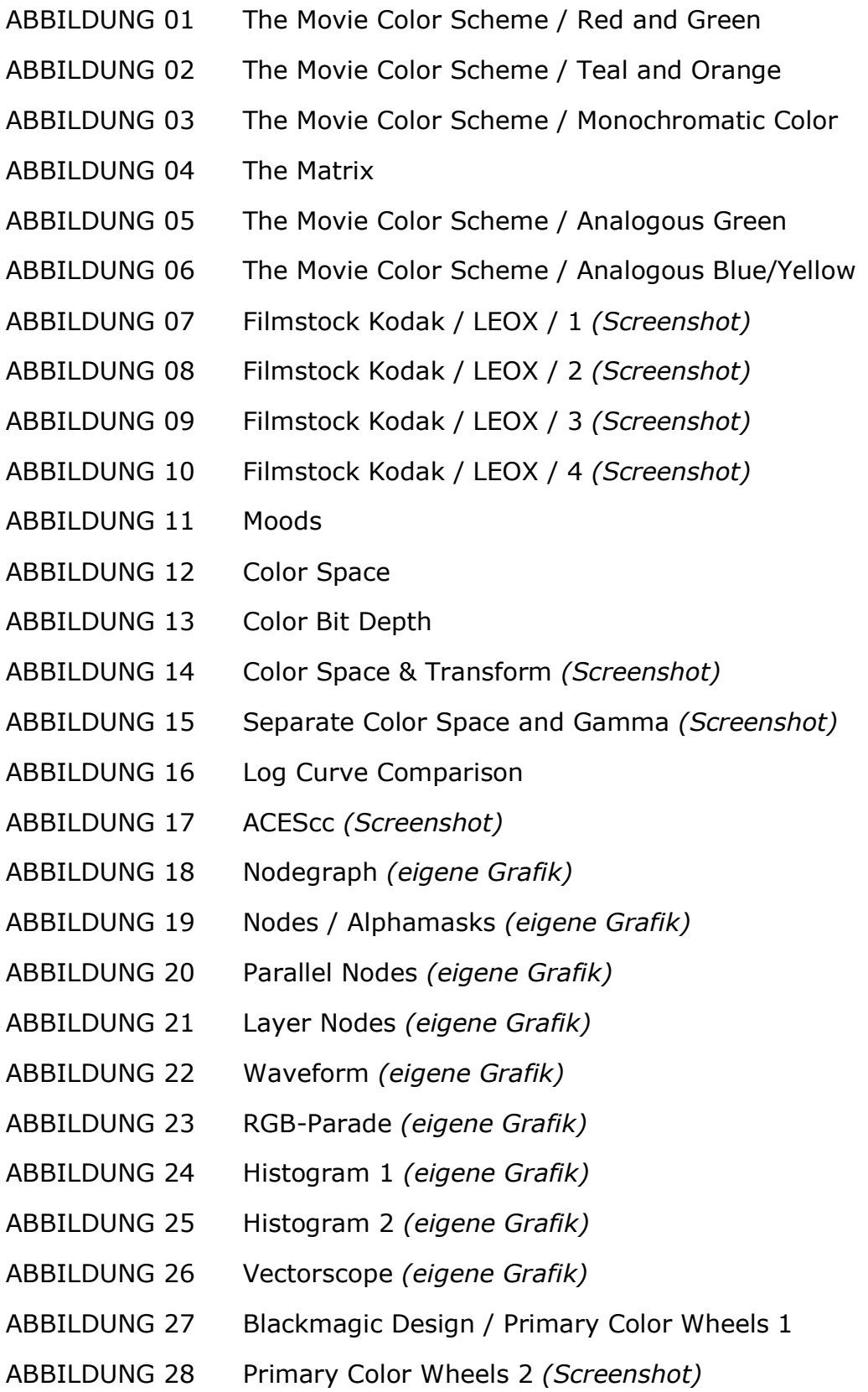

ABBILDUNG 29 Color Bars *(Screenshot)* ABBILDUNG 30 Blackmagic Design / Log Color Wheels ABBILDUNG 31 Color Curves *(eigene Grafik)* ABBILDUNG 32 Hue vs Hue *(Screenshot)* ABBILDUNG 33 Hue vs Sat *(Screenshot)* ABBILDUNG 34 Hue vs Lum *(Screenshot)* ABBILDUNG 35 Lum vs Sat *(Screenshot)* ABBILDUNG 36 Sat vs Sat *(Screenshot)* ABBILDUNG 37 Qualifier *(eigene Grafik)* ABBILDUNG 38 Windows *(eigene Grafik)* ABBILDUNG 39 Tracker *(eigene Grafik)* ABBILDUNG 40 Keyframe-Monitor *(eigene Grafik)* ABBILDUNG 41 Key *(Screenshot)* ABBILDUNG 42 Flat Profile *(eigene Grafik)* ABBILDUNG 43 Color Correction / Contrast *(eigene Grafik)* ABBILDUNG 44 Color Correction / White Balance *(eigene Grafik)* ABBILDUNG 45 Shot Matching 1 *(eigene Grafik)* ABBILDUNG 46 Shot Matching 2 *(eigene Grafik)* ABBILDUNG 47 Color Correction / Overview *(Screenshot)* ABBILDUNG 48 After Color Correction ABBILDUNG 49 Color Grading 1 ABBILDUNG 50 Color Grading 2 ABBILDUNG 51 Color Grading 3 ABBILDUNG 52 Color Grading 4 ABBILDUNG 53 Color Grading 5 ABBILDUNG 54 Color Grading 6 ABBILDUNG 55 Color Grading 7 ABBILDUNG 56 Color Grading 8 ABBILDUNG 57 Color Grading 9 ABBILDUNG 58 Color Grading 10 ABBILDUNG 59 CC – CG Comparison 1 ABBILDUNG 60 CC - CG Comparison 2

### 6.2 Literaturverzeichnis

About Denver Riddle. (o.D). abgerufen von

https://www.colorgradingcentral.com/about/

Arundale, Scott & Trieu, Tashi (2014): Modern Post: Workflows and

Techniques for Digital Filmmakers. London, UK: Taylor & Francis Ltd

[Balanced Color] [Bild/Grafik]. (o.D.). abgerufen von

https://www.studiobinder.com/blog/how-to-use-color-in-film-50-

examples-of-movie-color-palettes/

Blackmagic Design [Dokument]. (o.D.). abgerufen von

https://www.blackmagicdesign.com/de/manuals/DaVinciResolve/DaVi nci Resolve 15 Reference Manual.pdf

Brückl, A. (2013). Color Grading 2013. *Digital Production*, 02–13.

[Color Bit Depth]. [Bild/Grafik] (o.D.). abgerufen von

https://larryjordan.com/assets/nxltr36/Bit-depth.jpg

Colorist Society International - Role of the Colorist. (o.D.) abgerufen

von https://coloristsociety.com/role-of-the-colorist

[Color Space] [Bild/Grafik]. (o.D.). abgerufen von

https://eizo.co.in/images/product/coloredge/cg3184K/specifications/ CG318-4K\_gamut.jpg

[Gammawert bei LCD-Monitoren]. (o.D.). abgerufen von

https://www.eizo.de/praxiswissen/monitorwissen/gammawert-beilcd-monitoren/

Hoffmann, Torsten Andreas (2016): Der abstrakte Blick:

Kompositionsschule für eine künstlerische Fotografie.

Deutschland: dpunkt Verlag.

Holtzschue, Linda (2011): Understanding Color an Introduction for

Designers. USA: John Wiley & Sons, Inc.

Hullfish, Steve (2008): The Art and Technique of Digital Color Correction.

Oxford, UK: Focal Press.

Hurkman, Alexis Van (2014): COLOR CORRECTION HANDBOOK:Professional

Techniques for Video and Cinema (Second Edition). San Francisco, CA: Peachpit Press.

James, Jack (2009): Fix It In Post – Solutions For Postproduction

Problems. Amsterdam; London, UK: Focal Press

[Log Curve Comparison]. [Bild/Grafik] (o.D.). abgerufen von

https://cdn.mixinglight.com/wpcontent/uploads/2016/11/ACEScct\_ACEScc\_LogC-768x576.png

[Moods]. [Bild/Grafik] (o.D.). abgerufen von

https://film-grab.com/2016/02/19/nightcrawler/

https://www.youtube.com/watch?v=m8pGJBgiiDU

https://www.youtube.com/watch?v=lV3psLDY4Qk

https://www.youtube.com/watch?v=vU29VfayDMw

[Projektmappe Relationshipwreck]. (o.D.). abgerufen von

https://www.dropbox.com/s/t60gpk7zo70eq18/RSW\_Mappe\_09\_LK.p  $df?dl=0$ 

Schmitz, Roland (2007): Kompendium Medieninformatik: Medienpraxis.

Berlin, Heidelberg (u.a.): Springer Verlag

Support-Center | Blackmagic Design. (o.D.). abgerufen von

https://www.blackmagicdesign.com/de/support/family/davinciresolve-and-fusion

[The Movie Color Scheme] [Bild/Grafik]. (2016). Abgerufen von

https://imgur.com/gallery/JKCNhh3

[The Matrix]. [Bild/Grafik] (o.D.). abgerufen von

https://imgur.com/acSrQff.png